# Model SKS

SCSI Disk Subsystem

Technical Manual

 $\bar{\mathcal{A}}$ 

Document Number: 600-449-00 Revision: A Date: 8/7/87 Serial No.:

# NOTICE

ZETACO, Inc. has prepared this Technical Manual for use by ZETACO ZETACO, Inc. has prepared this Technical Manual for use by ZETACO<br>personnel and its customers to assist in the installation, operation and<br>maintenance of the SKS Series SCSI Disk Subsystems. The information per sommer and the customers to assist the the thestatiation, operat<br>maintenance of the SKS Series SCSI Disk Subsystems. The informat<br>contained herein is the property of ZETACO, Inc. and shall not be contained herein is the property of ZETACO, Inc. and shall not be<br>reproduced in whole nor in part without prior written approval of ZETACO. NOTICE<br>
2ETACO, Inc. has prepared this Technical Manual for use by ZETACO<br>
personnel and its customers to assist in the installation, operation<br>
maintenance of the SKS Series SCSI Disk Subsystems. The information<br>
containe Inc.<br>ZETACO, Inc. makes every effort to produce quality products and

ZETACO, Inc. makes every effort to produce quality products and<br>documentation, however, the reader must be cautioned that changes may be<br>made to the product not reflected in the supplied documentation. If you made to the product not reflected in the supplied documentation. If you<br>find errors or omissions, please notify ZETACO, Inc. to remedy the problem. ZETACO, Inc. shall not be responsible for any damages (including consequential) caused by reliance on this material as presented.

lf installation problems arise after you thoroughly review the manual, please contact the ZETACO Customer Support Hotline at (612) 941-9480.

Copyright 1987. All rights reserved.

# REVISION HISTORY

 $\sim 10$ 

 $\chi^2/\chi^2$ 

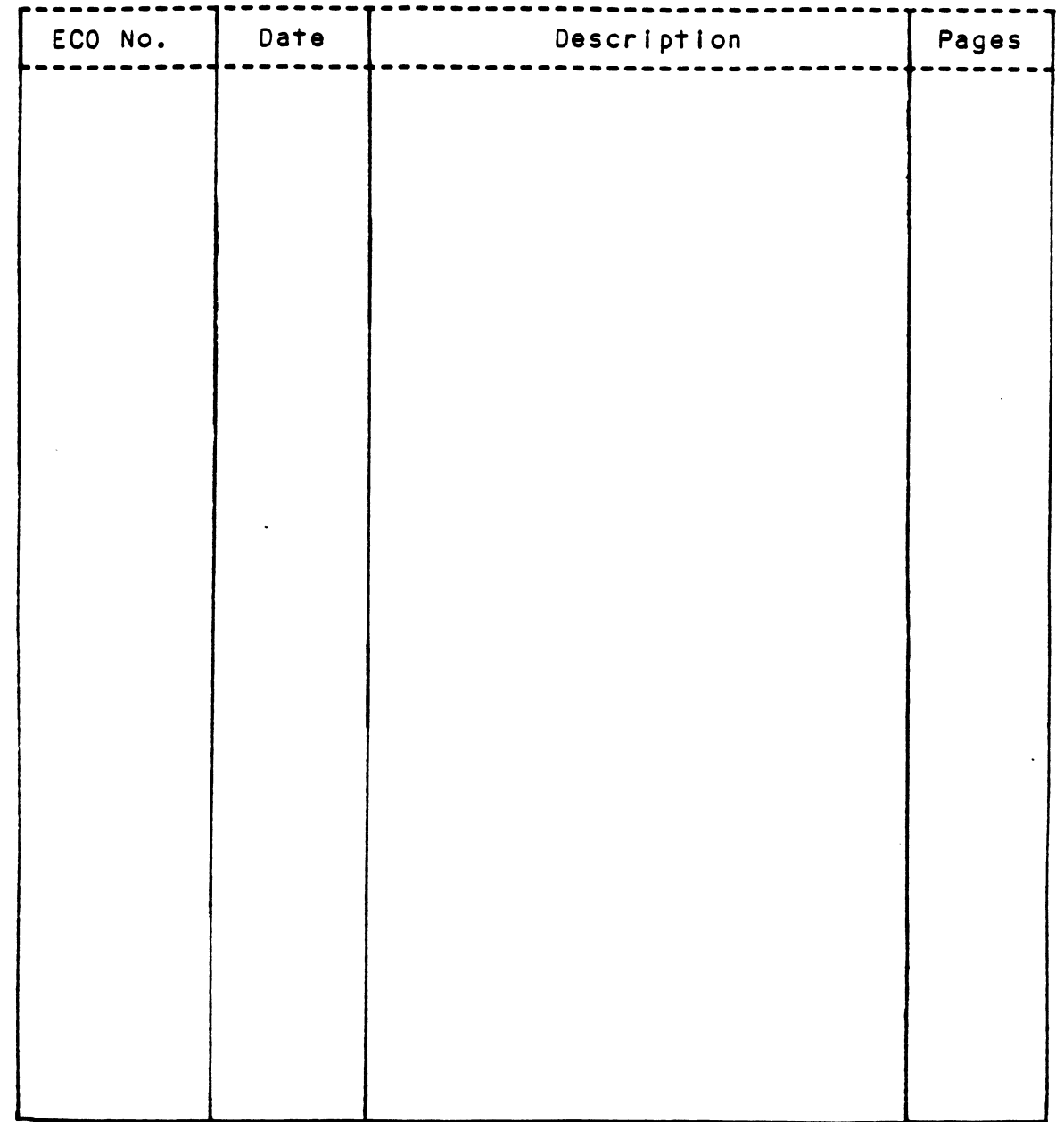

 $\bar{\mathcal{L}}$ 

 $\mathcal{L}^{\text{max}}_{\text{max}}$  $\label{eq:2.1} \frac{1}{\sqrt{2}}\int_{0}^{\infty}\frac{1}{\sqrt{2\pi}}\left(\frac{1}{\sqrt{2\pi}}\int_{0}^{\infty}\frac{1}{\sqrt{2\pi}}\left(\frac{1}{\sqrt{2\pi}}\right)\frac{1}{\sqrt{2\pi}}\right)\frac{d\omega}{\omega}d\omega.$ 

 $\mathcal{L}^{\text{max}}_{\text{max}}$  and  $\mathcal{L}^{\text{max}}_{\text{max}}$ 

 $\label{eq:2.1} \frac{1}{\sqrt{2\pi}}\int_{\mathbb{R}^3}\frac{1}{\sqrt{2\pi}}\left(\frac{1}{\sqrt{2\pi}}\right)^2\frac{1}{\sqrt{2\pi}}\frac{1}{\sqrt{2\pi}}\frac{1}{\sqrt{2\pi}}\frac{1}{\sqrt{2\pi}}\frac{1}{\sqrt{2\pi}}\frac{1}{\sqrt{2\pi}}\frac{1}{\sqrt{2\pi}}\frac{1}{\sqrt{2\pi}}\frac{1}{\sqrt{2\pi}}\frac{1}{\sqrt{2\pi}}\frac{1}{\sqrt{2\pi}}\frac{1}{\sqrt{2\pi}}\frac{1}{\sqrt{2\pi}}\frac$ 

 $\label{eq:2} \frac{1}{2} \sum_{i=1}^n \frac{1}{2} \sum_{j=1}^n \frac{1}{2} \sum_{j=1}^n \frac{1}{2} \sum_{j=1}^n \frac{1}{2} \sum_{j=1}^n \frac{1}{2} \sum_{j=1}^n \frac{1}{2} \sum_{j=1}^n \frac{1}{2} \sum_{j=1}^n \frac{1}{2} \sum_{j=1}^n \frac{1}{2} \sum_{j=1}^n \frac{1}{2} \sum_{j=1}^n \frac{1}{2} \sum_{j=1}^n \frac{1}{2} \sum_{j=1}^n \frac{1}{$ 

 $\hat{\mathcal{A}}$ 

Technical Manual for the SKS Series SCS| Disk Subsystems.

### PREFACE

This manual contains information regarding Installation, testing, and operation of the ZETACO SKS Series SCSI Disk Subsystems. If has been written with the fotlowing assumptions in mind: 1) You have a working knowledge of Data General (DG) minicomputers, operating systems, and diagnostic and utility software; 2) you have access to full hardware and software documentation for your particular system; 3) you are familiar with standard installation, power, grounding, and peripheral cabling procedures.

The information In this manual is organized into three major sections:

- SECTION 1.0 PRODUCT OVERVIEW Describes the SKS Subsystem features, capabilities, specifications, power, and interface requirements.
- SECTION 2.0 INSTALLATION PROCEDURES Describes and illustrates the procedures required to install an SKS Subsystem.
- SECTION 3.0 TROUBLE=SHOOTING Contains information useful in analyzing subsystem problems, and how to get help.
	- NOTE: For Programming Notes, please refer to the following DG document: Programmer's Reference Series Models 6236/6237 and 6239/6240 Disk Subsystems DG Ordering Number: 014-701001

 $\mathcal{L}^{\text{max}}_{\text{max}}$ 

 $\label{eq:2.1} \frac{1}{\sqrt{2}}\left(\frac{1}{\sqrt{2}}\right)^{2} \left(\frac{1}{\sqrt{2}}\right)^{2} \left(\frac{1}{\sqrt{2}}\right)^{2} \left(\frac{1}{\sqrt{2}}\right)^{2} \left(\frac{1}{\sqrt{2}}\right)^{2} \left(\frac{1}{\sqrt{2}}\right)^{2} \left(\frac{1}{\sqrt{2}}\right)^{2} \left(\frac{1}{\sqrt{2}}\right)^{2} \left(\frac{1}{\sqrt{2}}\right)^{2} \left(\frac{1}{\sqrt{2}}\right)^{2} \left(\frac{1}{\sqrt{2}}\right)^{2} \left(\$ 

 $\label{eq:2.1} \mathcal{L}(\mathcal{L}(\mathcal{L}))=\mathcal{L}(\mathcal{L}(\mathcal{L}))=\mathcal{L}(\mathcal{L}(\mathcal{L}))=\mathcal{L}(\mathcal{L}(\mathcal{L}))=\mathcal{L}(\mathcal{L}(\mathcal{L}))=\mathcal{L}(\mathcal{L}(\mathcal{L}))=\mathcal{L}(\mathcal{L}(\mathcal{L}))=\mathcal{L}(\mathcal{L}(\mathcal{L}))=\mathcal{L}(\mathcal{L}(\mathcal{L}))=\mathcal{L}(\mathcal{L}(\mathcal{L}))=\mathcal{L}(\mathcal{L}(\mathcal{L}))=\mathcal{L}(\mathcal{L}(\$  $\label{eq:2.1} \frac{1}{\sqrt{2}}\int_{\mathbb{R}^3}\frac{1}{\sqrt{2}}\left(\frac{1}{\sqrt{2}}\right)^2\frac{1}{\sqrt{2}}\left(\frac{1}{\sqrt{2}}\right)^2\frac{1}{\sqrt{2}}\left(\frac{1}{\sqrt{2}}\right)^2\frac{1}{\sqrt{2}}\left(\frac{1}{\sqrt{2}}\right)^2.$ 

 $\label{eq:2.1} \frac{1}{\sqrt{2}}\int_{\mathbb{R}^3}\frac{1}{\sqrt{2}}\left(\frac{1}{\sqrt{2}}\right)^2\frac{1}{\sqrt{2}}\left(\frac{1}{\sqrt{2}}\right)^2\frac{1}{\sqrt{2}}\left(\frac{1}{\sqrt{2}}\right)^2\frac{1}{\sqrt{2}}\left(\frac{1}{\sqrt{2}}\right)^2.$ 

 $\label{eq:2.1} \frac{1}{2} \int_{\mathbb{R}^3} \frac{1}{\sqrt{2}} \, \frac{1}{\sqrt{2}} \,$ 

# TABLE OF CONTENTS

 $\pmb{\mathsf{v}}$ 

Page No. Title Page <sup>i</sup> Notice i i Revision History bid Preface iv Table of Contents v-vi List of Tables, List of {Illustrations vii Section: 1.0 PRODUCT OVERVIEW 1-1 1.1 General Description 1-1 1.2 Features - Advantages 1-1 1.3 Specifications 4 1.3.1 SCZ-1 Controller 1-2 1.3.1.1 Functional = General 4 1.3.1.2 Functional - Computer Interface 1-2 1.5.1.3 Functional - Drive interface 1-3 1.3.1.4 Mechanical 1-3 1.3.1.5 Power Requirements 1-3 1.3.1.6 Environmental 1-3 1.3.2 Disk Drive Module 1-4 1.3.2.1 Mechanical 1-4 1.3.2.2 Power Requirements 1-4 1.3.2.5 Environmental 1-4 1.3.3 Cabling 1-4 1.3.3.1 internal 1-4 1.5.3.2 External 1-5 2.0 INSTALL AT ION 2-1 2.1 Before You Begin 2-1 2.1.1 Unpacking and Inspection 2-1 2.1.2 System Hardware Requirements 2-2 2.1.5 The Software Support Tape 2-2 2.2 select a Slot For the Controller 2-3 2.2.1 Priority Selection 2-5 2.2.2 SCSI Terminator Power 2-3 2.5 Install the Controller 2-5 2.3.1 Device Code Selection 2-6 2.5.2 BMC Bus Cabling and Termination 2-8 2.4 Install the Paddleboard 2-9 2.5 Drive Module Installation 2-10 2.6 Connect the Cables 2-12 2.6.1 Internal Cabling 2-12 2.6.2 External Cabling 2-12 2./ Power Up the Subsystem 2-14 2.7.1 Disk Drive Module Operation 2-14 2.7.2 Computer Power-Up 2-14

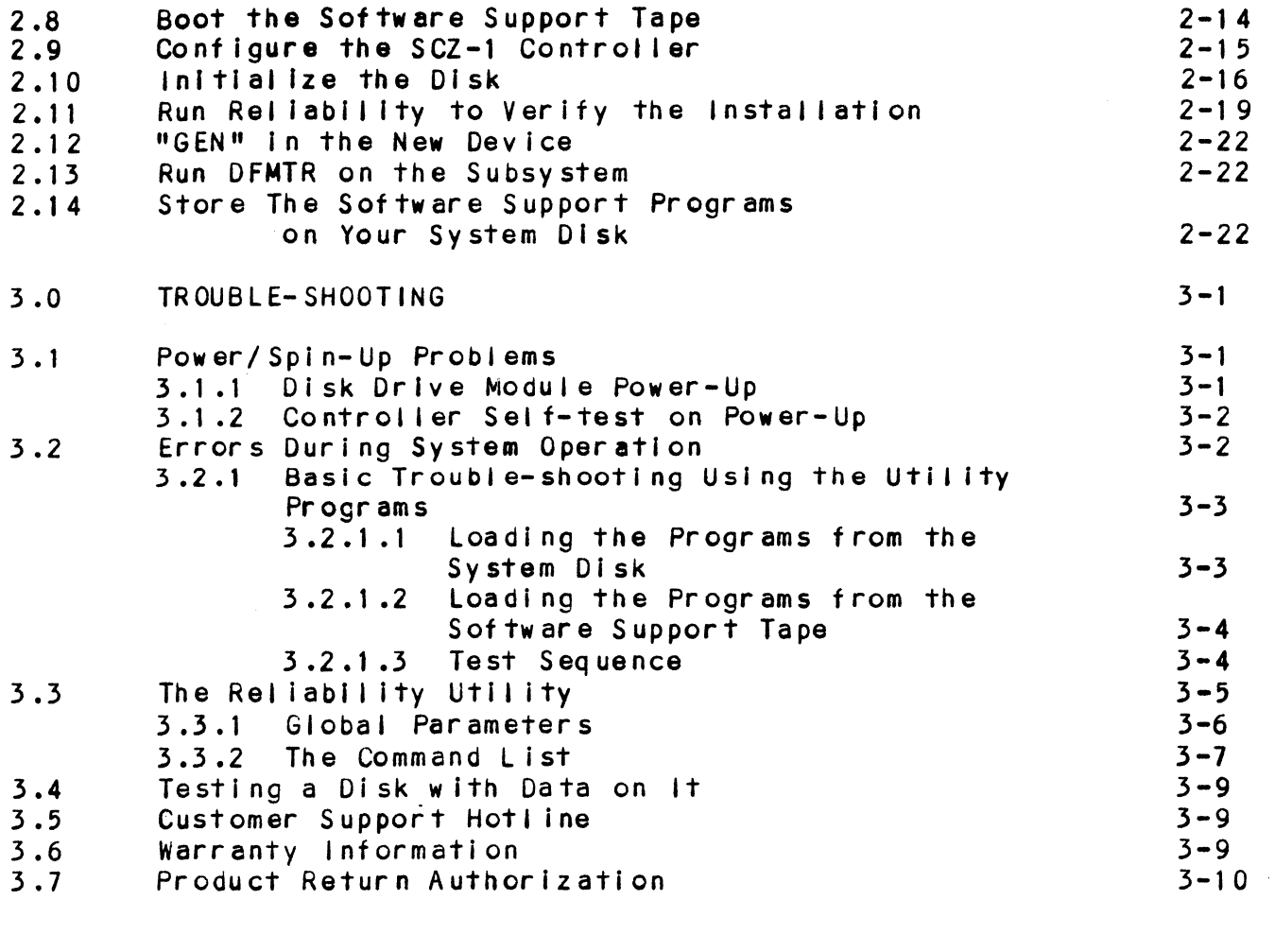

 $\frac{1}{2}$ 

# APPENDICES

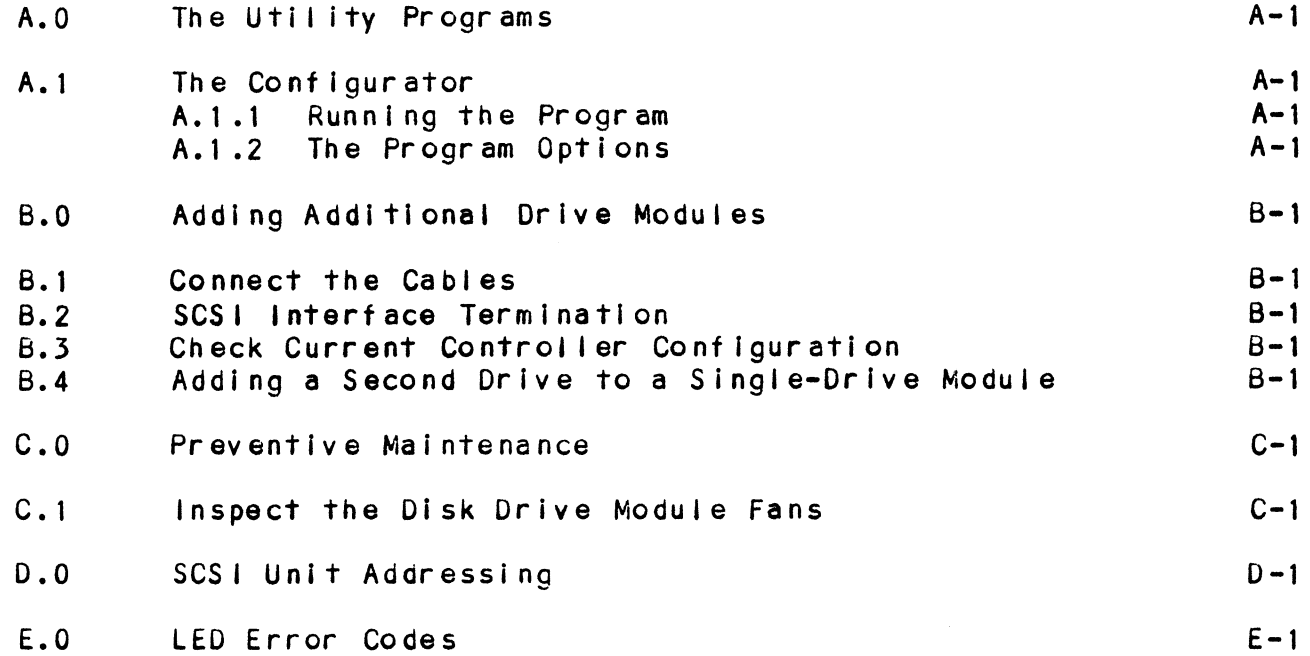

LIST OF TABLES

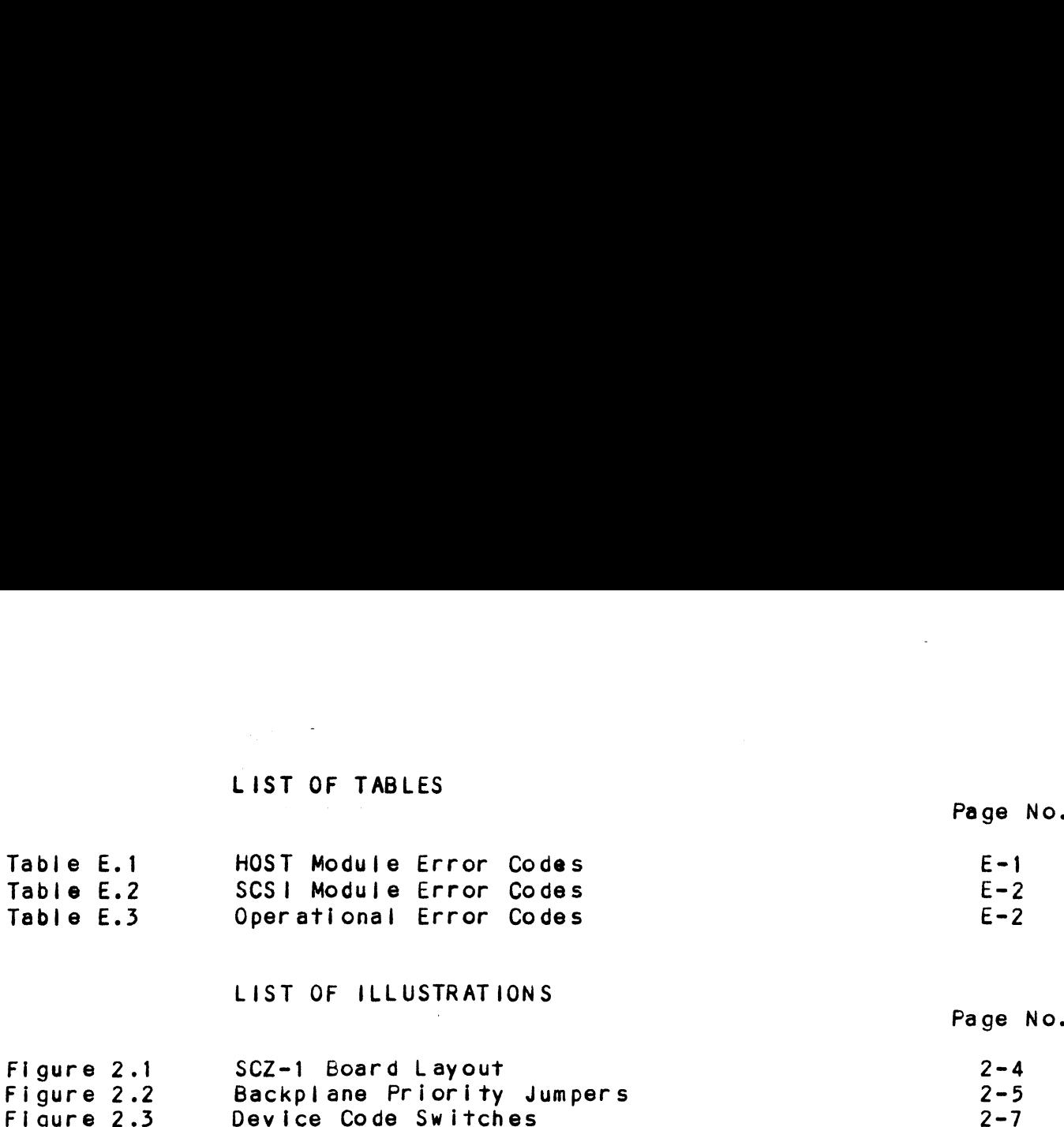

# LIST OF ILLUSTRATIONS

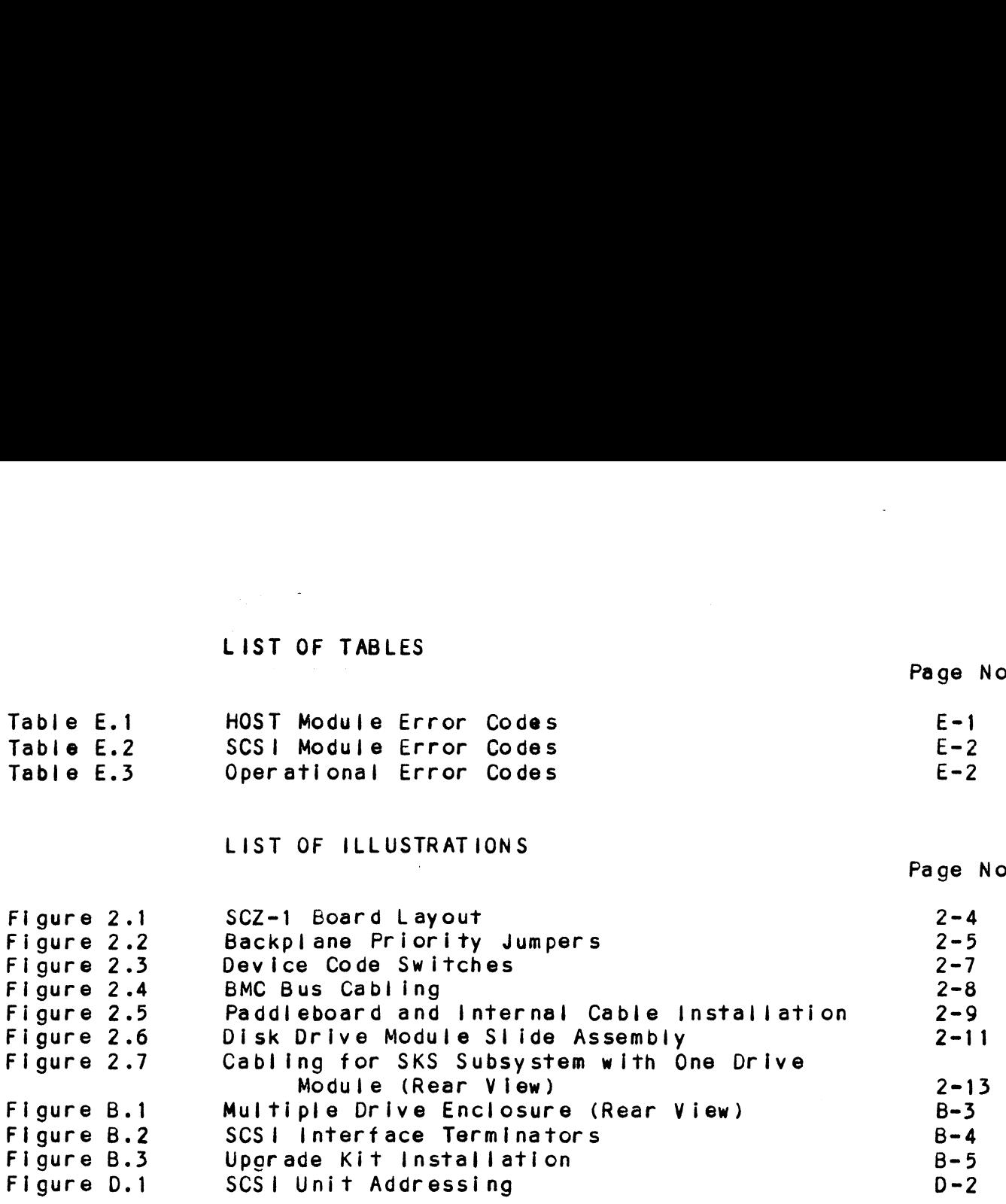

 $\sim 10^{-11}$ 

 $\mathcal{L}_{\mathrm{max}}$  .

 $\sim 10^{11}$ 

 $\mathcal{A}^{\mathcal{A}}$ 

 $\mathcal{L}^{\text{max}}_{\text{max}}$ 

 $\label{eq:2.1} \frac{1}{\sqrt{2}}\sum_{i=1}^n\frac{1}{\sqrt{2}}\sum_{i=1}^n\frac{1}{\sqrt{2}}\sum_{i=1}^n\frac{1}{\sqrt{2}}\sum_{i=1}^n\frac{1}{\sqrt{2}}\sum_{i=1}^n\frac{1}{\sqrt{2}}\sum_{i=1}^n\frac{1}{\sqrt{2}}\sum_{i=1}^n\frac{1}{\sqrt{2}}\sum_{i=1}^n\frac{1}{\sqrt{2}}\sum_{i=1}^n\frac{1}{\sqrt{2}}\sum_{i=1}^n\frac{1}{\sqrt{2}}\sum_{i=1}^n\frac$ 

### PRODUCT OVERVIEW  $1.0$

### $1.1$ GENERAL DESCRIPTION

The SKS Series Subsystems are high capacity digital data The SKS Series Subsystems are high capacity digital data<br>storage and retrieval systems, designed for interface with Data storage and retrieval systems, designed for interface with Data<br>General's BMC-equipped minicomputers.

The Subsystem [Is composed of ZETACO's DG-emul ating disk The Subsystem is composed of ZETACO's DG-emulating disk<br>controller (Model SCZ-1), magnetic disk drive(s) with Small controller (Model SCZ-1), magnetic disk drive(s) with Small Computer Systems Interface (SCSI), and a rack-mountable<br>enclosure for the drives and their power supplies. All enclosure for the drives and their power supplies. All<br>components are connected by a shielded daisy-chain cabling components are connected by a shielded daisy-chain cabling<br>svstem that is compatible with DG's shielding requirements, or system that is compatible with DG's shielding requirements, or<br>its Non-FCC Compliant chassis. ERAL DESCRIPTION<br>
ERAL DESCRIPTION<br>
SKS Series Subsystems are high capacity digital data<br>
SKS Series Subsystems are high capacity digital data<br>
rage and retrieval systems, designed for interface wi<br>
rand is BMC-equipped mi

The Controller pairs ZETACO's emulation of the DG Argus 6236/39 Disk Subsystem with the SCSI peripheral interface ona single Disk Subsystem with the SCSI peripheral interface on a single 15" x 15", 10-layer printed circuit board. Data transfers take place over the BMC (Burst Multiplexor Channel) on DG's Eclipse<br>and MV Series computers.

Note that your SKS Subsystem has been integrated at the factory and mv series computers.<br>Note that your SKS Subsystem has been integrated at the fa<br>as a complete unit. Its components have been designed and as a complete unit. Its components have been designed and tested together, and none should be substituted with any other type or brand of component, however similar; if substitutions<br>are made, ZETACO cannot guarantee the proper functioning of the Subsystem,

### $1.2$ FEATURES AND ADVANTAGES

- FEATURES AND ADVANTAGES<br>\* The Subsvstem interfaces to DG's high speed BMC bus on The Subsystem interfaces to DG's high speed BMC bus on<br>Eclipse and MV Series processors running unmodified AOS or Eclipse and MV Series processors running unmodified AOS or<br>AOS/VS. Refer to SKS Integration Guide for tested CPUs.
- AUS/VS. Reter to SKS Integration Guide for tested CPUs.<br>\* The Controller supports simultaneous control of up to seven The Controller supports simultaneous control of up to sev<br>SCSI Disk Drives, for a total of 2.1 gigabytes of on-line
- \* The Controller Device code is easily selected, even after The Controller Device code is easily selected, even afte<br>installation, via switches accessible at the board edge. installation, via switches accessible at the board edge.<br>The Subsystem contains a user-friendly software
- configuration.

### $1.3$ SPECIFICATIONS

### $1.3.1$ SCZ=1 CONTROLLER

FUNCTIONAL - GENERAL  $1.3.1.1$ Drives per Controller: Up to 7 SCSI drives Maximum On-line Capacity: 2.1 GB Maximum SCSI burst rate of 1.5 Red (Left): Self-Test =- SCSI Transfer Rate: MB/second Red (Left): Self-Test - SCSI<br>Module<br>Red (Right): Self-Test - HOST Indicator Lights: Module Module Green (Left): SCSI Busy Green (Right): Host Busy

> Device Code Selection: Switch-selectable

 $1, 3, 1, 2$ FUNCTIONAL = COMPUTER INTERFACE

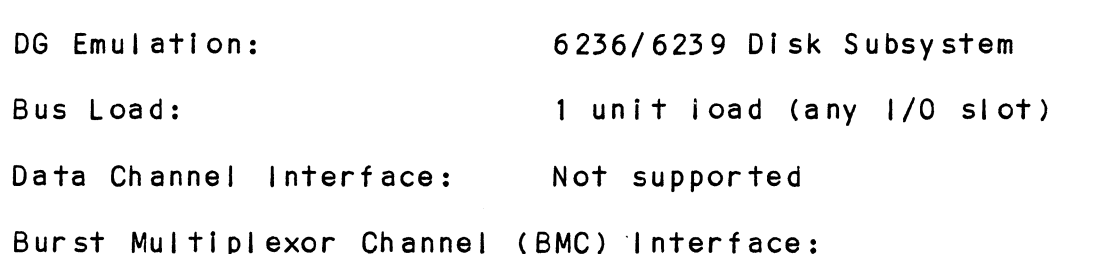

less than 1 STTL load

- $64$ ma drive at  $0.7v$
- less than 1 STTL load<br>- 64ma drive at 0.7v<br>- supports selectability of any of - supports selectability of any<br>the 8 priority requests<br>- selectable burst rates of 1 to
- 256, 16-bit words/access selectable break between access
- selectable break between access<br>of 1-256 sync clock periods<br>- Maximum allowable BMC latency is
- Of 1-256 sync clock perlods 50ms. To achieve maximum 30ms. To achieve maximum<br>performance, system overhead performance, system overhead<br>(including BMC latency) should not exceed one disk sector time. - supports transfer rates equal to
- the fastest available BMC computers (16.16 Mbyte/sec)

1.3.1.5 FUNCTIONAL - DRIVE INTERFACE

small Computer Systems Interface (SCSI):

- face (SCSI):<br>- supports parity generation and checking - supports parity generation an<br>checking<br>- supports disconnect/reconnect
- complies with "Common Command
- set" - complies with "Common Command<br>Set"<br>- Byte-wide parallel data bus
- 

1.3.1.4 ME CHAN I CAL

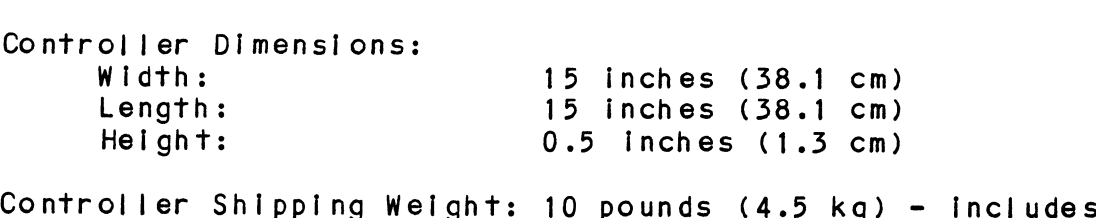

controller, paddleboard, cables, software Support Tape, and Software Support Tape, and<br>documentation

 $1.3.1.5$ POWER REQUIREMENTS

+5 (+/- 5%) Volts DC @ 6.5 Amps typical

 $1.3.1.6$ ENV IRONMENTAL

OPERATING ENVIRONMENT:

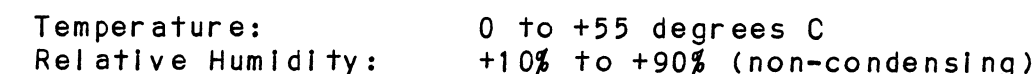

NON-OPERATING ENVIRONMENT:

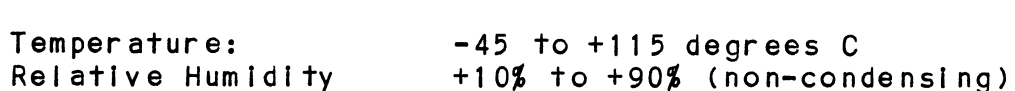

Exceeds all Eclipse and Eclipse/MV temperature and humidity specifications.

# 1.3.2 DISK DRIVE MODULE

# 1.3.2.1 MECHAN ICAL

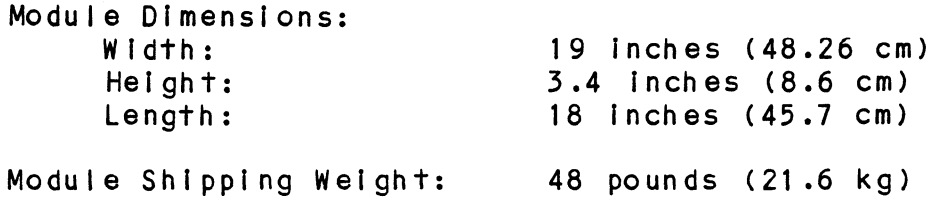

# 1.3.22 POWER REQUIREMENTS

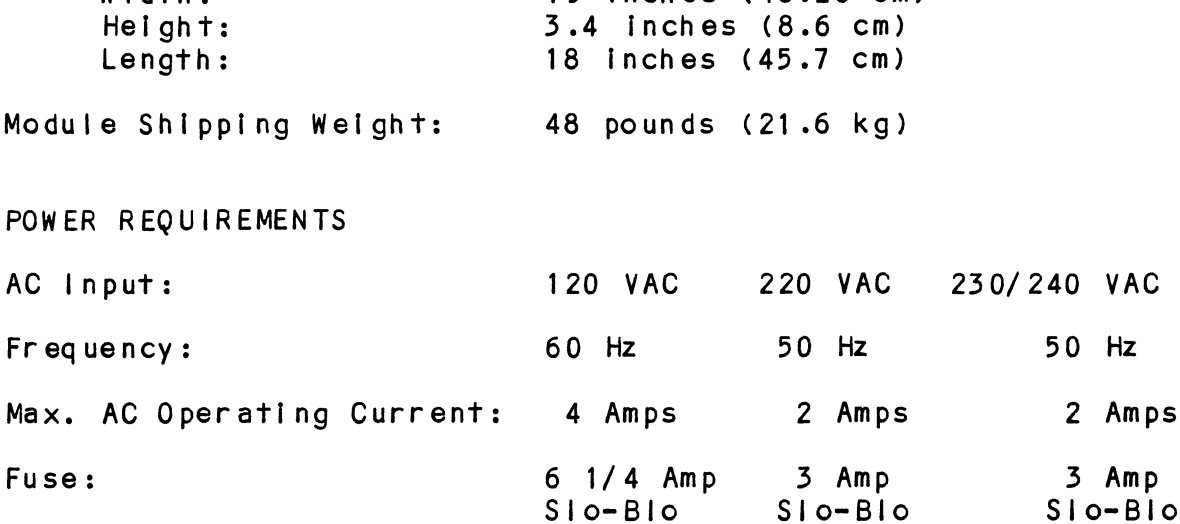

# 1.3.2.3 ENVIRONMENTAL

OPERATING ENVIRONMENT:

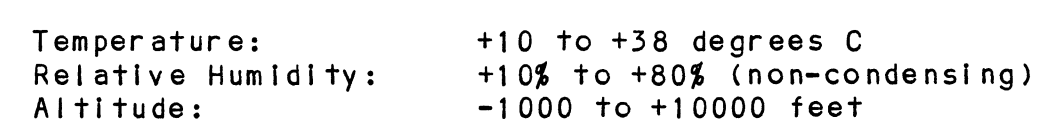

NON-OPERATING ENVIRONMENT:

 $\sim 10^{-11}$ 

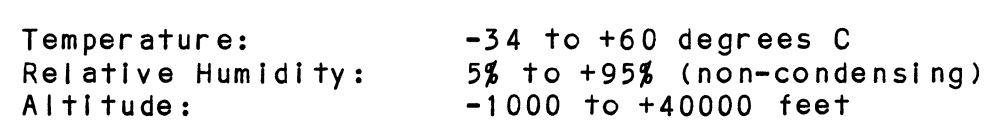

- $1.3.3$ CABLING
- $1.3.3.1$  INTERNAL

Paddleboard:

Passive backplane paddleboard with one 50-pin cable connector ("A" backplane)

Cable:

20-conductor flat ribbon cable

1.3.3.2 EXTERNAL

t,

Cables:

- Five-foot, 50-conductor shielded round cable connecting backpanel to Drive Enclosure
- One-foot, Optional 50-conductor  $\frac{1}{2}$ shielded round cable(s) connecting additional Drive Enclosures

Non-bulkhead installation kit  $\blacksquare$ 

populated subsystem is 6 meters (single-ended), or 19.68 feet.The maximum cumulative cable length allowable for <sup>a</sup> fully

 $\mathcal{L}^{\text{max}}_{\text{max}}$  $\label{eq:2.1} \frac{1}{\sqrt{2}}\int_{\mathbb{R}^3}\frac{1}{\sqrt{2}}\left(\frac{1}{\sqrt{2}}\int_{\mathbb{R}^3}\frac{1}{\sqrt{2}}\left(\frac{1}{\sqrt{2}}\int_{\mathbb{R}^3}\frac{1}{\sqrt{2}}\left(\frac{1}{\sqrt{2}}\int_{\mathbb{R}^3}\frac{1}{\sqrt{2}}\right)\frac{1}{\sqrt{2}}\right)\frac{1}{\sqrt{2}}\right)=\frac{1}{2}\int_{\mathbb{R}^3}\frac{1}{\sqrt{2}}\int_{\mathbb{R}^3}\frac{1}{\sqrt{2}}\frac{1}{\$ 

 $\label{eq:2.1} \mathcal{L}(\mathcal{L}) = \mathcal{L}(\mathcal{L}) \mathcal{L}(\mathcal{L}) = \mathcal{L}(\mathcal{L}) \mathcal{L}(\mathcal{L})$  $\mathcal{L}(\mathcal{L})$  and  $\mathcal{L}(\mathcal{L})$  . In the set of  $\mathcal{L}(\mathcal{L})$ 

 $\mathcal{L}(\mathcal{L}^{\mathcal{L}})$  and  $\mathcal{L}(\mathcal{L}^{\mathcal{L}})$  and  $\mathcal{L}(\mathcal{L}^{\mathcal{L}})$ 

### 2.0 INSTALLATION

### 2.1 BEFORE YOU BEGIN

This section contains the procedures necessary for proper Installation of the SKS Subsystem. We recommend that you read Installation of the SKS Subsystem. We recommend that you read<br>through it once in its entirety before you begin.

The following sections, beginning with 2.2, are In order of execution. In Sections 2.2 through 2.4 you will select a slot execution. In Sections 2.2 through 2.4 you will select a slot<br>and device code for the Controller, establish slot priority and and device code for the Controller, establish slot priority<br>BMC termination, and install the controller and paddleboard. and device edde for the confidency conduction and paddleboard.<br>Sections 2.5 and 2.6 cover rack-mounting of the enclosure and<br>cable connections. Section 2.7 details the power-up sequence.

In Sections 2.8 through 2.15 you will use programs on the In Sections 2.8 through 2.15 you will use programs on the<br>Software Support Tape (the 1/2" magnetic tape reel shipped with In Sections 2.8 through 2.15 you will use programs on the<br>Software Support Tape (the 1/2" magnetic tape reel shipped<br>the SKS Subsystem) to complete the installation. You will the SKS Subsystem) to complete the installation. You will<br>first configure the Controller, then format the disk drives. ...<br>first configure the Controller, then format the disk drives.<br>Finally, you will run DFMTR on the subsystem and bring it into .<br>Finally, you will run<br>full system operation. full system operation.<br>You will need the following tools to install the SKS Subsystem:

- 1. A Phillips screwdriver
- 2. A set of nut drivers
- 3. A small straight-blade screwdriver
- 4. A large straight-blade screwdriver

You may also find a flashlight and needlenose pliers helpful You may also find a flashlight and needlenose pliers helpf<br>for installing jumpers and the paddleboard in the computer for installing jumpers and the paddleboard in the computer<br>backplane.

### $2.1.1$ UNPACKING AND INSPECTION

The SKS Subsystem consists of the following parts:

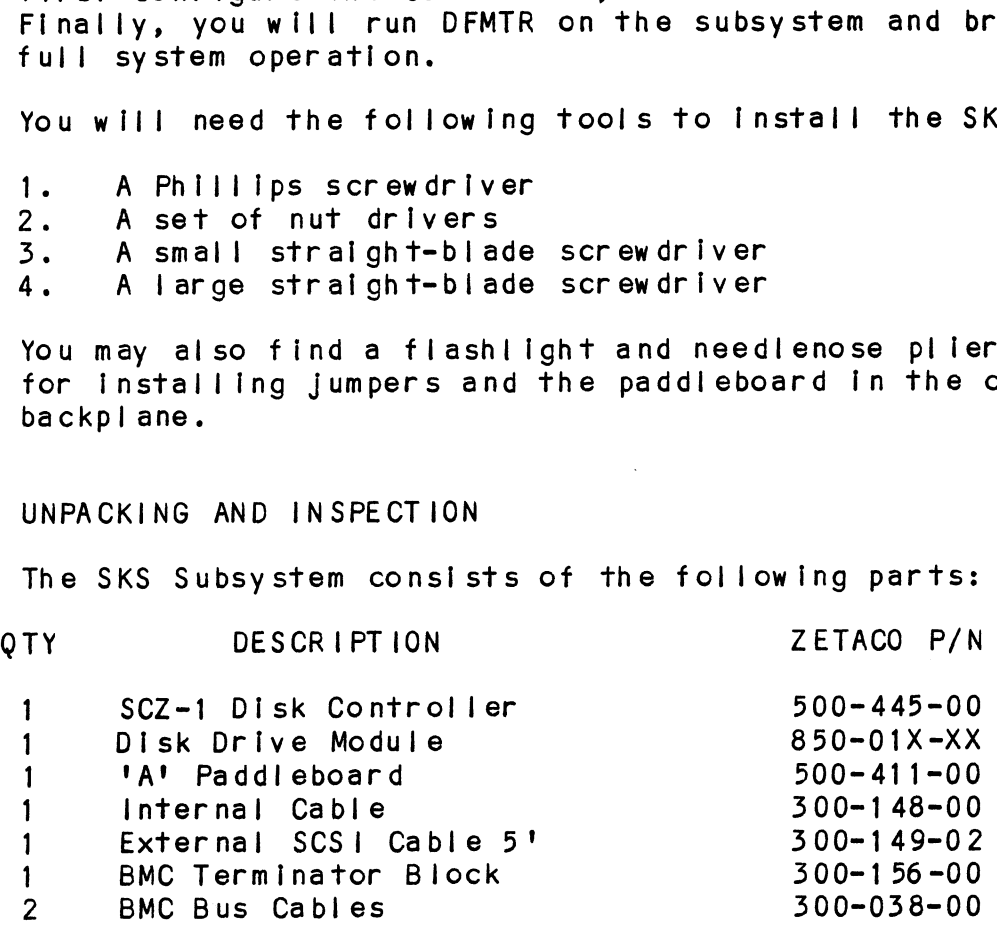

In this procedure, we assume that you are installing an SKS Subsystem that has one drive module which contains two disk drives.

Also shipped with the SKS Subsystem are:<br>1 Software Support Tape<br>(9-track magnetic tape, 1600 BPI)<br>1 Subsystem Manual 1 Software Support Tape<br>1 Software Support Tape<br>1 Software Support Tape 400-449-00 Software Support Tape<br>(9-track magnetic tape, 1600 BPI)

.<br>Upon receipt of the SKS Subsystem from the carrier, inspect the Upon receipt of the SKS Subsystem from the carrier, inspec<br>shipping cartons immediately for any evidence of damage or shipping cartons immediately for any evidence of damage or<br>mishandling in transit.

lf the shipping cartons are water stained or damaged, contact If the shipping cartons are water stained or damaged, conta<br>the carrier and shipper immediately, specify the nature and the carrier and shipper immediately, specify the nature and<br>extent of the damage and request that the carrier's agent be present when the cartons are opened.

ZETACO'S warranty does not cover shipping damage.

For repair or replacement of any ZETACO product damaged In For repair or replacement of any ZETACO product d<mark>am</mark>a<br>shipment, call ZETACO to obtain return authorization<br>instructions. See Section 3.7.

# SYSTEM HARDWARE REQUIREMENTS<br>a) Eclipse or MV Family CP<br>b) Magnetic Tape Subsystem  $2.1.2$

- a) Eclipse or MV Family CPU with minimum 32K words memory a) Eclipse or MV Family CPU with minimum 32K words memory<br>b) Magnetic Tape Subsystem<br>c) Console on Device 10/11<br>d) Printer at Device 17, in order to print a copy of your
- 
- C) Console on Device 10/11
- Printer at Device 17, in order to prin<br>configuration facts and log any errors

### $2.1.3$ THE SOFTWARE SUPPORT TAPE

The programs on the Software Support Tape have been written by ZETACO specifically for the SKS Subsystem. You will use these ZETACO specifically for the SKS Subsystem. You will use these programs to configure the SCZ-1 Controller, format the disk, install Controller microcode onto the disk, trouble-shoot the system if necessary, and manage its resources.<br>NOTE: THIS TAPE CONTAINS YOUR ONLY PERMANENT

THIS TAPE CONTAINS YOUR ONLY PERMANENT COPY OF THE CURRENT REVISION OF THE SCZ-1 MICROCODE.

The Software Support Tape is structured so that the programs on The Software Support Tape is structured so that the programs o<br>Files 2 through 4 can be loaded and executed directly from the<br>tape. Each is a stand-alone program: this means that they do Files 2 through 4 can be loaded and executed directly from the<br>tape. Each is a stand-alone program; this means that they do not need, and cannot have, an operating system running when<br>they are executed.

Files 0 and 1 contain the software that enables you to boot Files 0 and 1 contain the software that enables you to boot<br>from the tape and select the particular program you want to<br>load into the system. The boot procedure is detailed in load into the system. The boot procedure is detailed in<br>Section 2.9.

At several points in the Installation procedure you will find At several points in the installation procedure you will find<br>sample dialogues for the programs. In these samples, the lines sample dialogues for the programs. In these samples, the lines letters. The sample of the sample dialogues for the programs. In these samples, the light<br>that the computer prints will be shown entirely in upper case<br>letters. The sample user responses will be on the next line that the computer prints will be shown entirely in upp<br>letters. The sample user responses will be on the next<br>below. Indented. The CARRIAGE RETURN response will be deffers. The sample user responses will be on the next line<br>below, indented. The CARRIAGE RETURN response will be<br>designated by "<cr>". Comments and suggestions, which do not appear In an actual session and are here provided for appear in an actual session and are here provided for<br>clarification, will be preceeded and followed by the characters  $H$   $H$   $H$   $H$ 

### $2.2$ SELECT A SLOT FOR THE CONTROLLER

The Controller may be installed in any 1/0 or |/0-MEM slot. The Controller may be installed in any 1/0 or 1/0-MEM slot.<br>Consult the hardware manuals for your particular computer to identify the appropriate slots.

### 2.2.1 PRIORITY SELECTION

The Controller must receive two priority signals from the DG minicomputer backplane: DCH Priority In (Pin A94), and Interrupt Priority In (Pin A96). If there are vacant slots minicomputer backplane: DCH Priority In (Pin A94), and<br>Interrupt Priority In (Pin A96). If there are vacant slots between the Controller and the processor, or between the chassis, jumper wires must be Installed to obtain priority continuity. Jo "jumper across" unused slots, connect DCH chassis, jumper wires must be installed to obtain priority<br>continuity. To "jumper across" unused slots, connect DCH Interrupt Priority Out (Pin A95) to Interrupt Priority (Pin A96). See Figure 2.2.

### $2, 2, 2$ SCS I TERMINATOR POWER

Before installing the controller into the computer, make sure Before installing the controller into the computer, make su<br>that the SCSI Terminator Power, jumper J30-1, is installed. that the SCSI Terminator Power, jumper J30-1, is installed.<br>See Figure 2.1 for the location of this jumper.

### 2.3 INSTALL THE CONTROLLER

INSTALL THE CONTROLLER<br>FIRST, BE SURE THE COMPUTER IS TURNED OFF. Pull the lock tabs FIRST, BE SURE THE COMPUTER IS TURNED OFF. Pull the lock table to the fact they controller out as far as they FIRST, BE SURE THE COMPUTER IS TURNED OFF. Pull the lock to the two front corners of the controller out as far as the 1/0<br>will go. Next, carefully guide the controller into the 1/0 on the two front corners of the controller out as far as they<br>will go. Next, carefully guide the controller into the I/O<br>slot you selected in Section 2.2. When the board engages the backpl ane connectors, gently press the lock tabs in to provide insertion leverage. Use equal pressure on both lock tabs until insertion leverage. Use equal pressure on both lock tabs until<br>the board seats firmly into the backplane connectors.

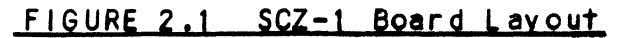

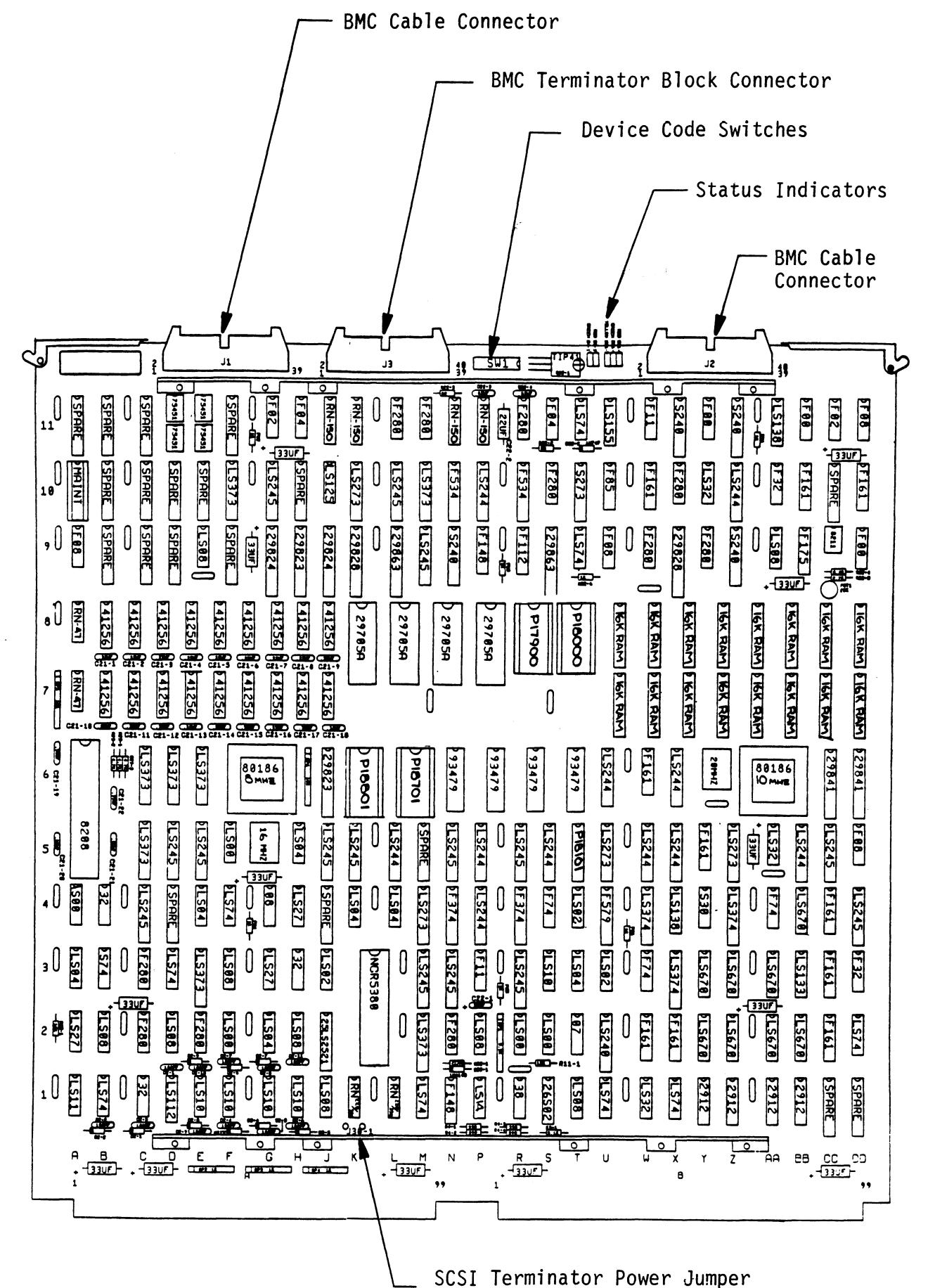

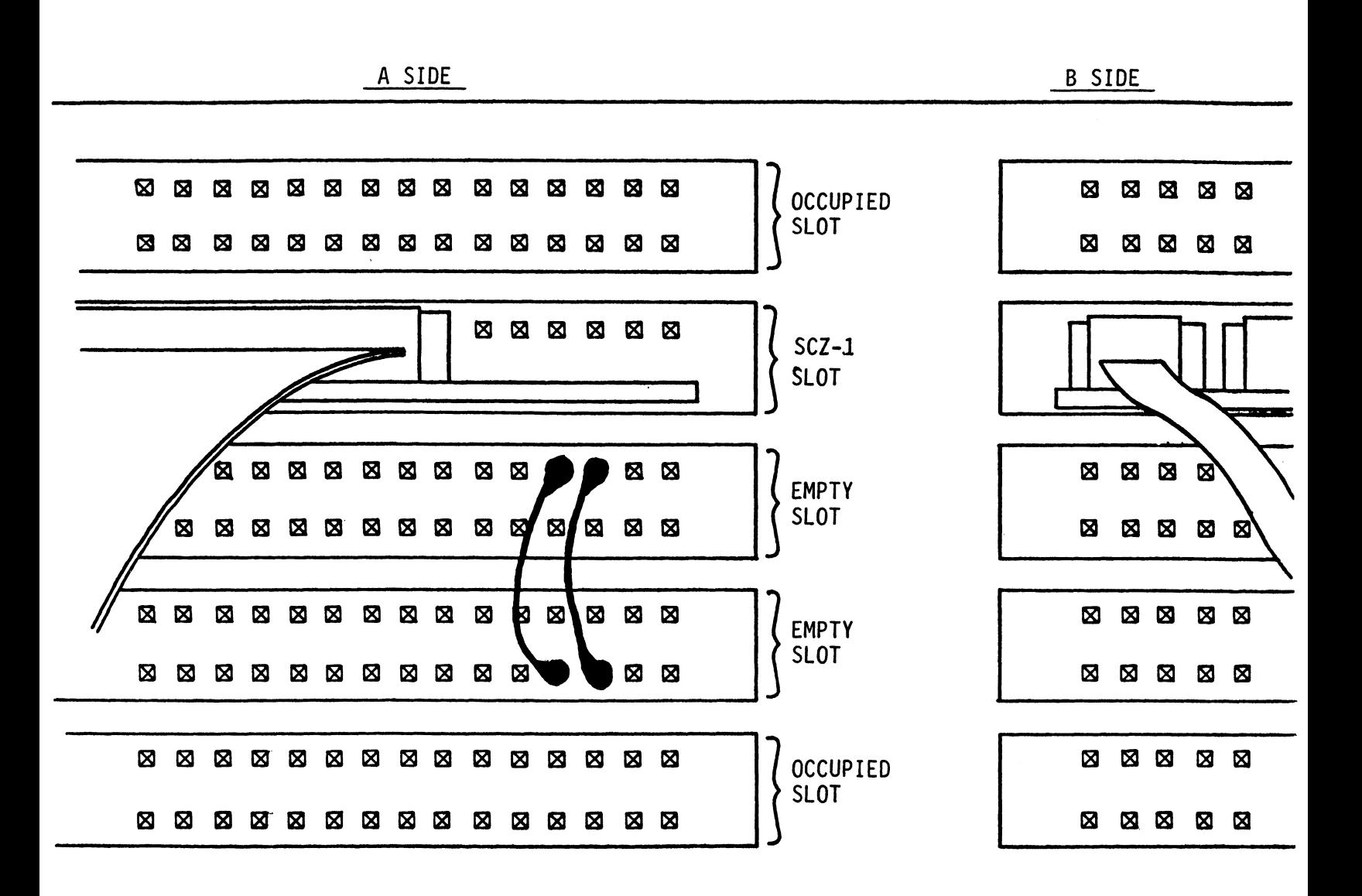

# FIGURE 2.2 Backplane Priority Jumpers

 $2 - 5$ 

### $2, 3, 1$ DEVICE CODE SELECTION

The recommended device code for the SKS Subsystem Controller Is 24 (octal). However, any usable device code can.be selected, 24 (octal). However, any usable device code can be selected,<br>as long as there is not already a controller in the system with that code.

There is a set of switches on the edge of the board that allows you to easily set the device code. Switches 3 through 8 you to easily set the device code. Switches 3 through 8 specify device code. Switches 1 and 2 are reserved and should be placed in the "Down" position. Refer to Figure 2.1 and 2.3<br>for switch location and proper selection.

If, at a later date, you wish to change the device code for the If, at a later date, you wish to change the device code for<br>Controller, you need not remove the board from the computer If, at a later date, you wish to change the device code for t<br>Controller, you need not remove the board from the computer<br>chassis. Simply set the switches accordingly and press RESET ontroller, you need not remove the board from the computer<br>chassis. Simply set the switches accordingly and press RESE1<br>on the computer. The new device code will then be operative.

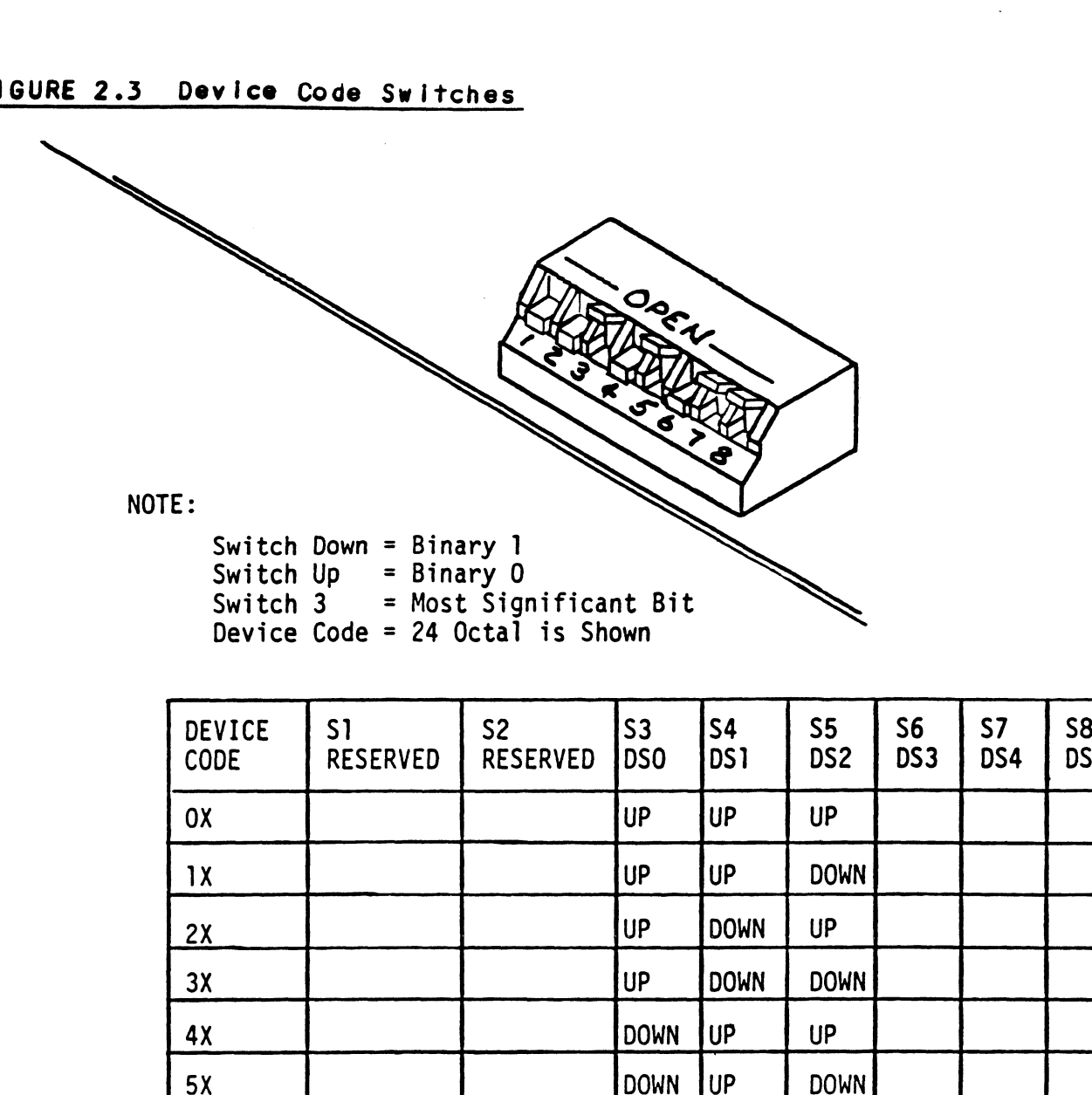

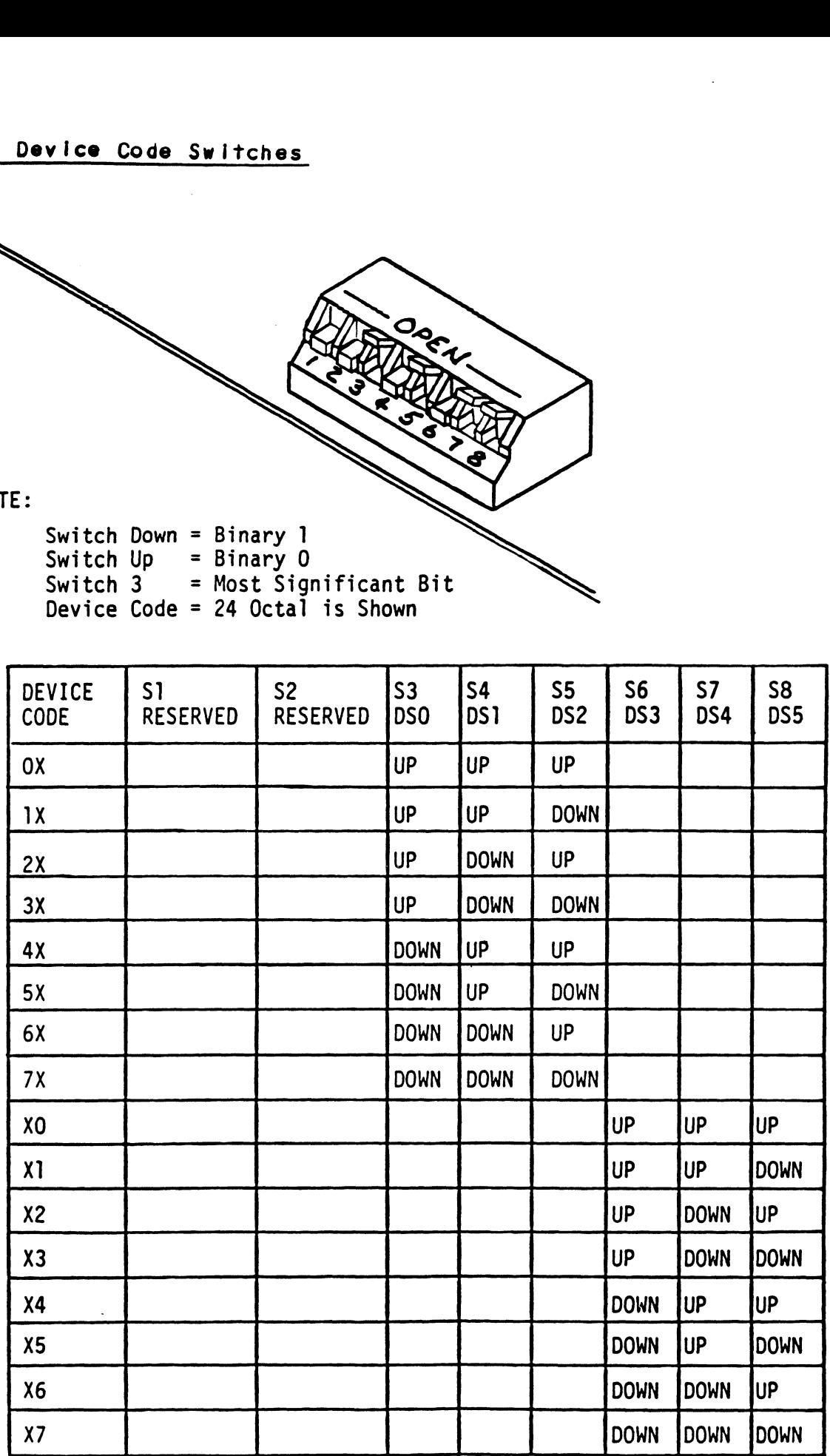

### 2.3.2 BMC BUS CABLING AND TERMINATION

The two BMC bus cables provided with the SKS Subsystem are The two BMC bus cables provided with the SKS Subsystem are<br>daisy-chained from the computer's BMC interface board to the daisy-chained from the computer's BMC interface board to the<br>various BMC peripheral controllers, as shown in Figure 2.4. The controller at the end of the chain must have a BMC various BMC peripheral controllers, as shown in Figure 2.4. terminator block installed; the others must not. If the SCZ-1 Controller is to be installed as the last (or only) BMC controller, then make sure the terminator block is installed<br>the appropriate header connector, located as shown in the<br>figure. For another view of this connector, see Figure 2.1. figure. For another view of this connecto<mark>r, see Figure 2.1.</mark><br>The Controller is shipped from the factory with the terminator The Controller i<br>block installed. TERMINATION<br>
les provided with the SKS Subsystem are<br>
the computer's BMC interface board to the<br>
ral controllers, as shown in Figure 2.4.<br>
stalled; the chain must have a BMC<br>
stalled; the others must have a BMC<br>
installed

Install the BMC bus cables as shown In the figure by plugging Install the BMC bus cables as shown in the figure by pluggi<br>the single-plug end of the cables into the DG BMC interface the single-plug end of the cables into the DG BMC interface<br>board, and the multiple-plug end of the cables into the SCZ-1 board, and the multiple-plug end of the cables into the SCZ-1<br>Controller and other BMC peripheral controllers.

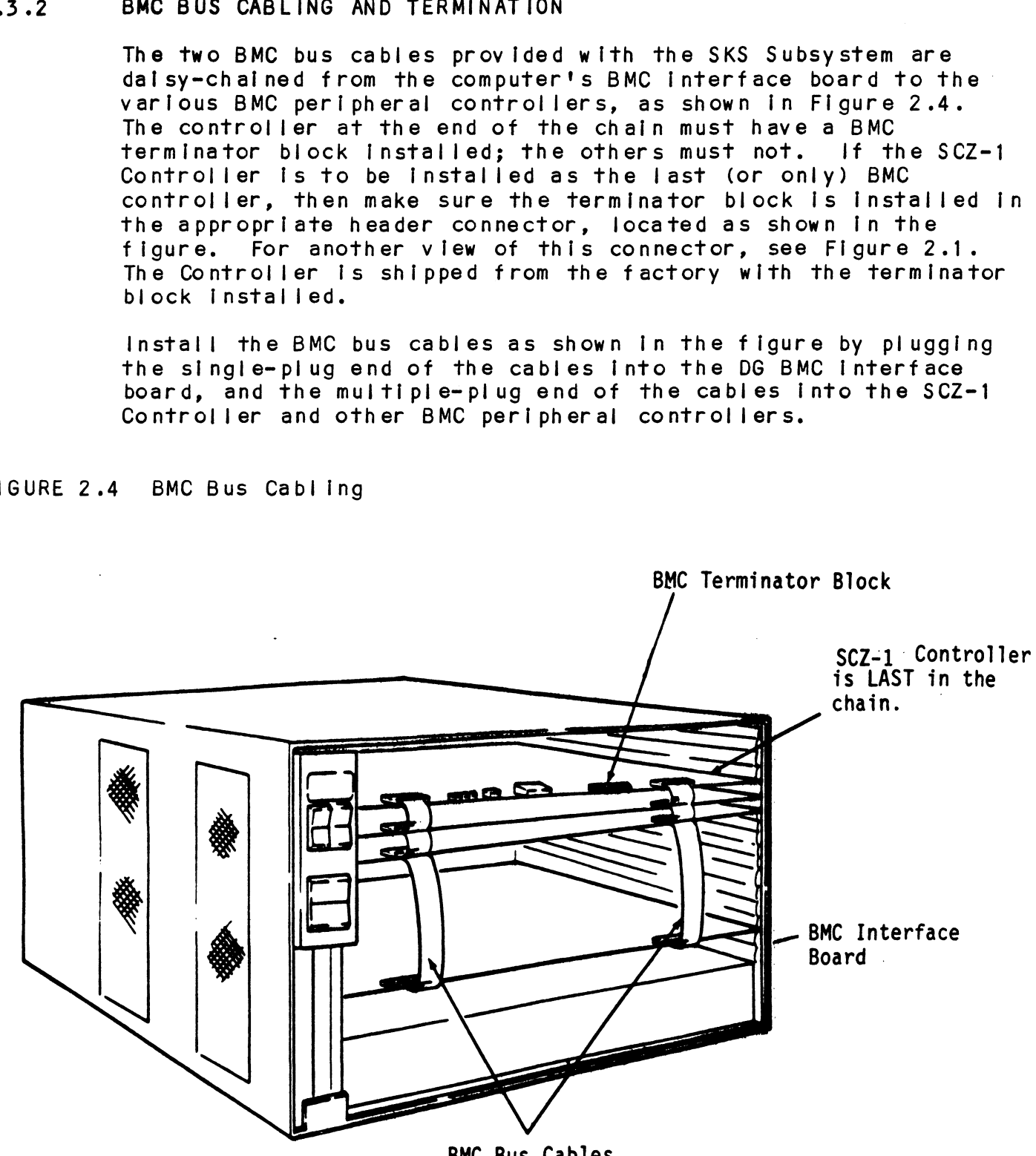

FIGURE 2.4 BMC Bus Cabling

BMC Bus Cables

## 2.4 INSTALL THE PADDLEBOARD

The computer backplane, viewed from the rear, has the "A" side pins on the left. (On computers with vertically mountedcircult boards, the "A" side pins are on The Top.)

Locate the two rows of pins on the "A" side of the backplane for the slot containing the Controller. Ensure that no pins are bent. Position the "A" paddleboard connector block so that It covers the pins on the right-most end of the rows (pins <sup>29</sup> through 100). Be sure that the header connector on the paddleboard Is facing up. Press the connector securely over the pins, making sure all pins insert and do not bend, until the connector block is flush with the backplane. See Figure 2.5.

CAUTION: COMPONENT DAMAGE MAY OCCUR IF THE PADDLEBOARD 1S MISALIGNED. MAKE SURE THE CONNECTOR BLOCK IS NOT SHIFTED RIGHT OR LEFT. ALSO ENSURE THAT THE BLOCK IS POSITIONED OVER THE CORRECT TWO ROWS OF PINS, AND NOT BETWEEN SLOTS. IT MAY BE NECESSARY TO COUNT PAIRS OF ROWS TO DETERMINE CORRECT POSITIONING.

FIGURE 2.5 Paddleboard and Internal Cable Installation

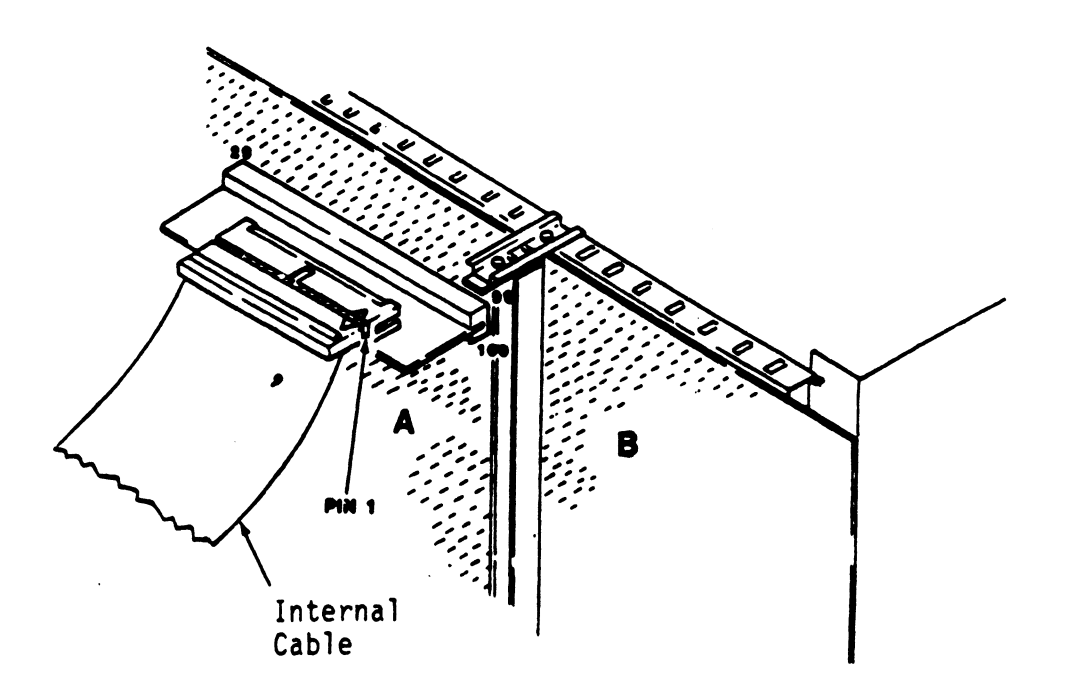

# 2.5 DISK DRIVE MODULE INSTALLATION

There are two siide assemblies for each Disk Drive Module (See Figure 2.6). Each slide assembly consists of an OUTER SLIDE Figure 2.6). Each slide assembly consists of an OUTER SLIDE MEMBER that attaches to the vertical mounting rails in the cabinet and an INNER SLIDE MEMBER that attaches to the module<br>itself. See Figure 2.6a. For the Disk Drive Module, each itself. See Figure 2.6a. For the Disk Drive Module, each<br>slide assembly requires one L-shaped slotted-hole bracket for<br>attaching the OUTER SLIDE MEMBER to the rear vertical rails. attaching the OUTER SLIDE MEMBER to the rear vertical rails.<br>Mounting hardware is included.

The Disk Drive Module is shipped from the factory with the standing wearsted as a string assessed.<br>The Disk Drive Module is shipped from the factory with the<br>slide assemblies attached. To complete the installation of the module into a standard 19" RETMA rack:<br>module into a standard 19" RETMA rack:<br>1. Attach the L-bracket to the rear end of each OUTER SLIDE module into a standard 19" RETMA rack:<br>1. Attach the L-bracket to the rear end of each OUTER SLIDE

- MEMBER. On the inside of each L-bracket there is a Ariach ine L-bracket to the rear end of each UUIER SLIDE<br>MEMBER. On the inside of each L-bracket there is a<br>quarter-turn fastener that mates with a receptacle in th<br>rear of the module. Insert this fastener and turn it so quarter-turn fastener that mates with a receptacle in th<br>rear of the module. Insert this fastener and turn it sc<br>that the L-bracket is locked to the module. Then attach the L-bracket to the OUTER SLIDE MEMBER using the supplied hardware. See Figure 2.6b and c. At this point, the hardware. See Figure 2.6b and c. At this point,<br>screws should only be "finger tight."<br>2. Unlock the fasteners at the rear of the module and
- Unlock the fasteners at the rear of the modul<mark>e and</mark><br>disconnect the OUTER SLIDE MEMBER from the INNER SLIDE disconnect the OUTER SLIDE MEMBER from the INNER SLI<br>MEMBER of each slide assembly by fully extending the MEMBER of each slide assembly by fully extending the<br>slides and then pressing the release clips.<br>3. Mount the OUTER SLIDE MEMBERS to the vertical rails on
- Mount the OUTER SLIDE MEMBERS to the vertical rails on both sides of the cabinet, sliding the L-brackets forward or backward as necessary to span the distance between the front and rear rails. Leave the screws holding the OUTER SLIDE MEMBERS to the vertical rails "finger tight," but at L-brackets to the OUTER SLIDE MEMBERS. 4. Extend the slides of both OUTER SLIDE MEMBERS until they L-brackets to the OUTER SLIDE MEMBERS.<br>Extend the slides of both OUTER SLIDE MEMBERS until they
- have reached their maximum position. Lift the module and carefully quide the INNER SLIDE MEMBERS into the OUTER carefully guide the INNER SLIDE MEMBERS into the OUTER<br>SLIDE MEMBERS, adjusting the OUTER SLIDE MEMBERS towards SLIDE MEMBERS, adjusting the OUTER SLIDE MEMBERS towards<br>or away from the module as required to obtain accurate<br>alignment. Slowly slide the module into the cabinet a few or away from the module as required to obtain accurate<br>alignment. Slowly slide the module into the cabinet a few<br>inches, taking care that the slides travel smoothly. When inches, taking care that the slides travel smoothly.<br>satisfied, and while CONTINUING TO SUPPORT MOST OF THE Satisfied, and while CONTINUING TO SUPPORT MOST OF THE<br>WEIGHT OF THE MODULE, fully tighten the OUTER SLIDE<br>MEMBERS to the vertical rails.<br>5. Slide the module fully into the cabinet and again be sure WEIGHT OF THE MODULE, fully tighten the OUTER SLIDE<br>MEMBERS to the vertical rails.
- it travels is the vertical terrest.<br>Slide the module fully into the cabinet and again be sur<br>it travels smoothly. Finally, extend it fully, allowing .<br>Slide the module fully into the cabinet and again be :<br>it travels smoothly. Finally, extend it fully, allow<br>its full weight to be supported by the slides. If all its full weight to be supported by the slides. If all cabinet and turn the fasteners in the back to lock the unit in place. The installation Is now complete.

FIGURE 2.6 Disk Drive Module Slide Assembly

 $\frac{1}{\sqrt{2}}$ 

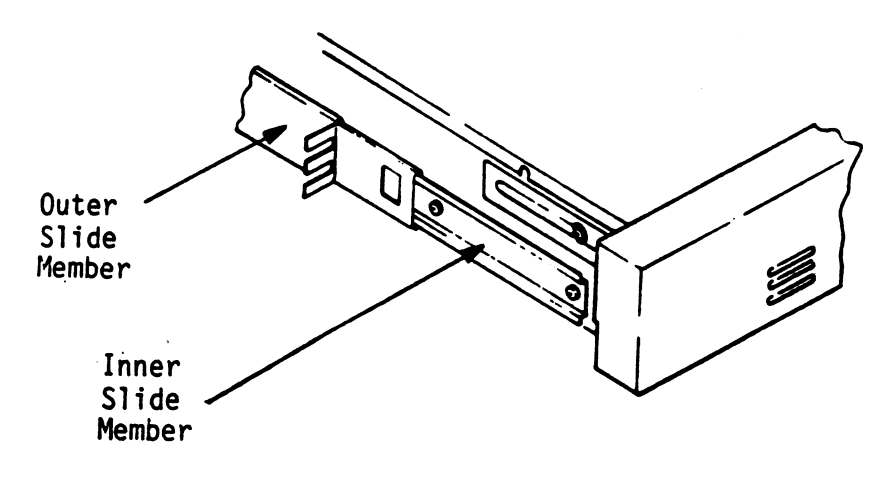

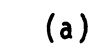

 $\lambda$ 

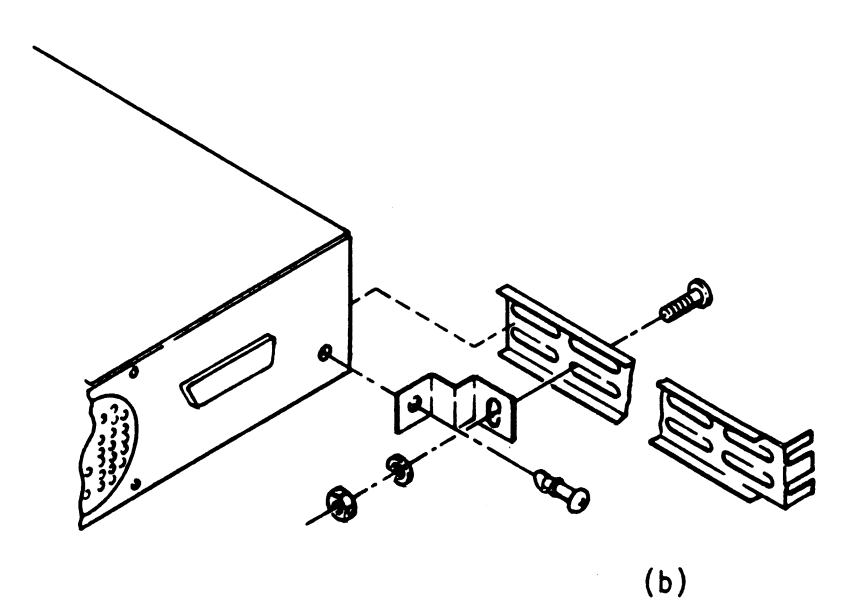

 $\mathcal{L}$ 

 $\epsilon_{\rm g}$ 

 $(c)$ 

### 2.6 CONNECT THE CABLES

The Inter-module cabling scheme for the SKS Subsystem consists Of two parts: an Internal cable, and a set of external cables.

### 2.6.1 INTERNAL CABLING

The Internal Cable is a flat 50-conductor cable with a socket connector on one end and a "D" connector on the other. As shown In Figure 2.5, the socket connector plugs Into the "A" shown in Figure 2.5, the socket connector plugs into the "A"<br>paddleboard. The other end of this cable (the "D" connector) mounts on the computer bulkhead.

To mount the "D" connector on the bulkhead, first remove the cover from the desired mounting hole, and the hex bolts, To mount the "D" connector on the bulkhead, first remov<br>cover from the desired mounting hole, and the hex bolts<br>washers, and nuts from the connector, Then, insert the connector Into the hole in the bulkhead from the Inside, Insert the hex bolts from the outside, and secure the connector to the bul khead.

lf the computer chassis Is not FCC-compliant and therefore has no bulkhead, fasten the "D" connectors of the Internal and External cables together using the non-bulkhead Installation kit. Attach non-bulkhead mounting bracket to nearest vertical rail.

### 2.0. EXTERNAL CABLING

One external cable is required to operate the SKS Subsystem In one external cable is required to operate the SKS Subsystem i<br>its basic configuration. The External SCSI cable has at both One external cable is required to operate the SKS Subsyst<br>its basic configuration. The External SCSI cable has at<br>ends. a 50-pin "D" connector. The "D" connector ends are its basic configuration. The External SCSI cable has at both<br>ends, a 50-pin "D" connector. The "D" connector ends are interchangeable. The 5' cable is connected from the computer<br>bulkhead to the connector labeled "SCSI IN" on the rear panel of the drive module.

Figure 2.7 illustrates this connection scheme,

If you are Installing multiple drive modules at this.time, see Appendix B for the expanded cabling scheme and additional drive preparations.

FIGURE 2.7 Cabling for SKS Subsystem with one Drive Module (Rear View)

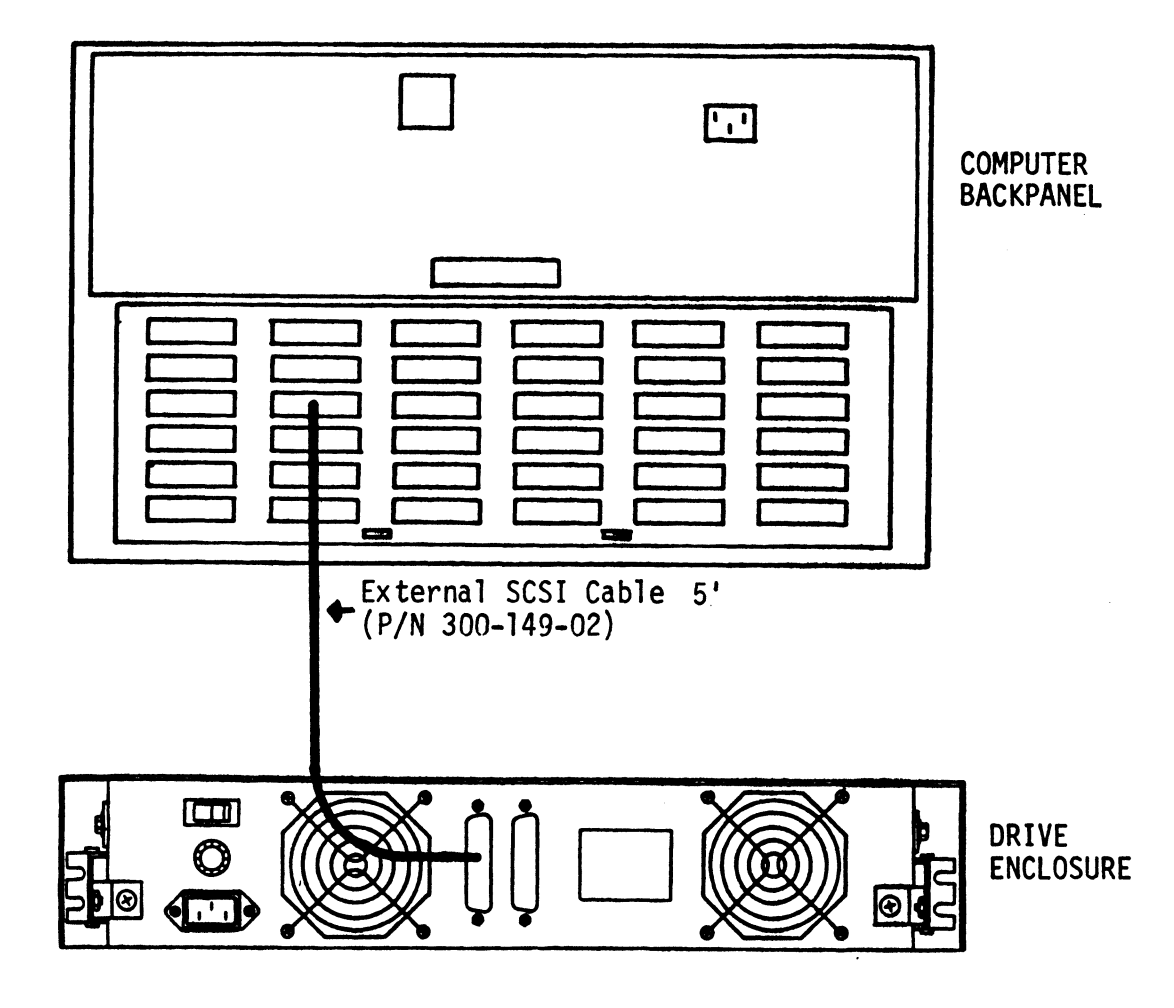

### 2.7 POWER UP THE SUBSYSTEM

### 2.7.1 DISK DRIVE MODULE OPERATION

Begin the power-up sequence by turning on the Disk Drive Module. You will find an ON/OFF rocker switch on the rear panel of the module; place it in the ON position. Observe that the indicator light Imbedded in the switch and the READY LED on the front panel both become illuminated, and that the fans In the rear of the unit are turning.

The disk drives should now be spinning. It will take approximately <sup>35</sup> seconds for the disk to reach full rotational speed and become ready. At that time, the READY LED will go Out.

If there are any problems at this point, see Section 4.1.1.

### 2.7 4 COMPUTER POWER-UP

Once your drive module(s) have been turned on and are ready for Operation, you can power-up the computer . After you press the computer's power switch, you will notice that some of the LEDs on the front edge of the controller will be active. They are indicating the status of the board's automatic Sel f-tests.

At the end of the sequence all LEDs should be off. This Indicates that the Controller has successfully passed its Self-tests and is ready to receive commands from the system.

### 2.8 BOOT THE SOFTWARE SUPPORT TAPE

The Bootstrap Procedure for the Software Support Tape Is:

- 1. Mount the Software Support Tape on a tape drive and put It on-line. Be sure that the BPI setting matches that specified on the tape label.
- 2. Execute a "Program Load." The Program Load procedure Is different for different computers. Consult the Operator's Manual for your computer to determine the correct one.
- 3. The Software Support Tape menu will be displayed:

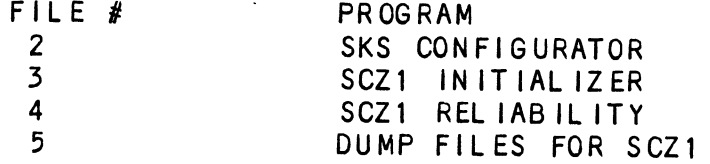

2

\*\*¥You should enter the number of the program you wish to execute. At this point in the Installation procedure, we execute. At this point in the installation procedure, we entered "2" to load the Configurator Program.  $**$ 

### 2.9 CONFIGURE THE SCZ-1 CONTROLLER

The only parameter that may need to be altered is the BMC Priority. The factory default priority is set To zero. Priority. The factory default priority is set to zero.<br>Continue reading this section to set the BMC Priority to something other than zero.

The Configurator program allows you to tailor some of the The Configurator program allows you to tailor some of the<br>operating parameters of the Controller to suit your system operating parameters of the Controller to suit your system<br>without having to resort to cumbersome on-board switches or<br>jumpers. The parameters are stored on the Controller in an jumpers. The parameters are stored on the Controller in an EEPROM (Electrically Erasable Programmable Read-Only Memory). They are preserved even when power is removed from the board, and are changeable only through the Configurator program.

Once you have given the program the device code of the Once you have given the program the device code of th<mark>e</mark><br>Controller (the octal number of the switch settings established in Section 2.3.1), the program will return with a request that you enter a command. This prompt [Indicates that the program you enter a command. This prompt indicates that the program has successfully communicated with the Controller at that device code, and the Controller is ready to be configured.

If the program does not return with this prompt, the system was unable to contact the Controller at that device code. If such unable to contact the Controller at that device code. If such<br>is the case, turn everything off and double-check all of the preceeding installation steps. If, after doing so, you still<br>is the case, turn everything off and double-check all of the<br>preceeding installation steps. If, after doing so, you still is the case, turn everything off and double-check all of the<br>preceeding installation steps. If, after doing so, you still<br>have problems. contact ZETACO's Customer Support Hotline. See have problems, contact ZETACO's Customer Support Hotline.<br>Section 4.5.

As the program's opening message points out, help with all aspects of the program's operation is available on-screen. The aspects of the program's operation is available on-screen. The<br>"W" command (HELP-WHAT TO DO) gives an overview of the<br>program's use. The "H" command (HELP-OPERATIONS) gives details "W" command (HELP-WHAT TO DO) gives an overview of the<br>program's use. The "H" command (HELP-OPERATIONS) gives details<br>on some of its operational characteristics. Brief explanations on some of its operational characteristics. Brief explanations<br>of most of the parameters themselves are available by selecting of most of the parameters themselves are available by selecting<br>the parameters from the main menu and entering an "H" instead<br>of the requested values. For further information, see Appendix A.

Most of the parameters are factory-preset with recommended<br>values. The ones you will need to establish now are the BMC<br>Bus Priority, Break Count Interval, and Throttle Burst Rate.<br>The most efficient way to do this is to se values. The ones you will need to establish now are the BM(<br>Bus Priority. Break Count Interval, and Throttle Burst Rate. Factor The energy of the most research is to the direct most have a<br>Bus Priority, Break Count Interval, and Throttle Burst Rate.<br>The most efficient way to do this is to select the CHANGE ALL<br>FACTS option from the menu. Exp FACTS option from the menu. Explanations and configuration<br>recommendations for the three are available on-screen or in

### $2.10$ INITIALIZE THE DISK

Initialization of the disk Is done at the factory and Is not necessary at Installation time, however, if soft errors are necessary at installation time, however, if soft errors are<br>encountered during Reliability, Initialization is recommended.

The Initial izer Program (File #3) consists of three modules:

1) Initialize Disk 2) Microcode Install Only 3) ZDKINIT only (for RDOS, when supported)

In the opening menu there are selections to enter and start the devices. You will need to select the [E]nter device selection devices. You will need to select the [E]nter device selection<br>and then you will be given the menu listing the above choices.

We recommend at this point that you run the Initialize module. .<br>We recommend at this point that you run the Initi<mark>aliz</mark><br>This will format the disk and write out the microcode. This will format the disk and write out the microcode.<br>The following sample dialogue will guide you through this

procedure.

To format the disk, boot the Software Support tape and load To format the disk, boot the Software Support tape and load<br>file #3. The sample dialogue below will guide you through the file #3. The sample dialogue below will guid<br>Initialize module of the Initializer program.

SCZ-1 DISK INITIAL IZER THE DISPLAY MODES ARE:  $0 - OCTAL$ 

1 = DECIMAL

2 = HEXADECI MAL

ENTER THE NUMBER OF YOUR CHOICE [0.J]: 2

\*\*This option allows you to select the numbering system [In which most of your on-screen information will be displayed. \*\*This option allows you to select the numbering system in<br>which most of your on-screen information will be displayed.<br>Decimal numbers will be followed by a '.' (e.g., 5.). Octal which most of your on-screen information will be displayed.<br>Decimal numbers will be followed by a '.' (e.g., 5.). Octa<br>numbers will not. Hex numbers will be either 4 or 8 digits nich most of your on-screen finormation will be uisprayed.<br>Decimal numbers will be followed by a '.' (e.g., 5.). Octal<br>long, and will include any required leading zeros. However, numbers will not. Hex numbers will be either 4 or 8 digits<br>long, and will include any required leading zeros. However, when entering hex numbers, you need not enter leading zeroes;<br>when entering decimal numbers, you need not enter the '.'.\*\*

SCZ-1 DISK INITIALIZER REV. X.XX SCZ-1 DISK INITIALIZER<br>REV. X.XX<br>COPYRIGHT 19XX, ZETACO, INC.<br>COMMAND LIST<br>FETNTER A DEVICE [DTELETE A DEVICE

COPYRIGHT 19XX, ZETACO, INC.

COMMAND LIST

SCZ-1 DISK INITIALIZER<br>REV. X.XX<br>COPYRIGHT 19XX, ZETACO, INC.<br>COMMAND LIST<br>CE]NTER A DEVICE [D]ELETE A DEVICE<br>STTART A DEVICE FHTALT A DEVICE COPYRIGHT 19XX, ZETACO, INC.<br>COMMAND LIST<br>[E]NTER A DEVICE [D]ELETE A DEVICE<br>[S]TART A DEVICE [H]ALT A DEVICE<br>[R]ESTART A DEVICE [L]IST ERROR TOTALS SCZ-1 DISK INITIALIZER<br>
REV. X.XX<br>
COPYRIGHT 19XX, ZETACO, INC.<br>
COMMAND LIST<br>
CE INTER A DEVICE<br>
CE ITART A DEVICE<br>
CE ITART A DEVICE<br>
CE ITART A DEVICE<br>
COMMAND LIST [PIRINTER CONTROL EE]NTER A DEVICE [D]ELET<br>[S]TART A DEVICE [H]ALT<br>[R]ESTART A DEVICE [L]IST<br>[C]OMMAND LIST [P]RINT<br>[B]SOFTWARE DEBUGGER [F]LAGS COMMAND LIST<br>
[E]NTER A DEVICE [D]ELE<br>
[S]TART A DEVICE [H]ALT<br>
[R]ESTART A DEVICE [L]IST<br>
[C]OMMAND LIST [P]RIN<br>[B]SOFTWARE DEBUGGER [F]LAG<br>
[M]ODE OF DISPLAY [O]UIT EMJODE OF DISPLAY EQJUIT<br>ENTER A COMMAND SELECTION (C=CMD LIST):

\*\*we wish to Enter the device that we want to format so we type  $E.$ \*\*

E

ENTER THE DEVICE CODE [24]:  $\langle cr \rangle$ 

ENTER THE DEVICE CODE [24]:<br><cr><br>\*\*24 is the primary device code. If you have your controller \*\*24 is the primary device code. If you have your controll<br>set up for the secondary device code of 64, you would enter set up for the secondary device code of  $64$ , you would enter<br>that number here.\*\*

START INITIALIZATION OF CONTROLLER CONTROLLER microcode REV: X.XX END INITIALIZATION OF CONTROLLER

\*\*¥This is just telling you that the program ts loading \*\*This is just telling you that the program is loading<br>microcode onto the SCZ-1, and what the revision number is.\*\* microcode onto the SCZ-1, and what the revision number is.\*\*<br>UNIT 0. IS READY ; SELECT (YES,[NO]):

YES

\*\*The Initializer program has looked at the SCZ=-1 and found That unit 0 is ready. It then asks you if you want to use unit that unit 0 is ready. It then asks you if you want to use unit 0. If you do then you would type YES. If not then type <cr><br>and the Initializer program would go on to the next ready  $unit.**$ 

COMMAND CHOICES

 $[1]$ NITIALIZE [M] CROCODE INSTALL ONLY LZJDKINIT ONLY (FOR RDOS, WHEN SUPPORTED) ENTER YOUR SELECTION [1]:  $\blacksquare$ 

\*\*At this time we wish to initialize the disk so we can run the<br>Reliability program and verify that the subsystem is Operational.\*\*

UNIT 0. IS SELECTED UNIT 1. IS NOT READY UNIT 2. IS NOT READY UNIT 3. IS NOT READY

¥¥\*\* NOTE \*\*\*\* YOU MUST ENTER [S\_JTART IN ORDER TO HAVE THE \*\*\*\* NOTE \*\*\*\* YOU MUST ENTER [S]TART IN<br>SELECTED OPERATIONS ACTUALLY TAKE PLACE.

> SCZ-1 DISK INITIAL IZER REV. X.XX

COPYRIGHT 19XX, ZETACO, INC.

COMMAND LIST

[E]NTER A DEVICE [D]ELETE A DEVICE<br>[S]TART A DEVICE [H]ALT A DEVICE SCZ-1 DISK INITIALIZER<br>REV. X.XX<br>COPYRIGHT 19XX, ZETACO, INC.<br>COMMAND LIST<br>CE\_INTER A DEVICE [D\_]ELETE A DEVICE<br>CS\_ITART A DEVICE [P\_]ALT A DEVICE COPYRIGHT 19XX, ZETACO, INC.<br>COMMAND LIST<br>[E]NTER A DEVICE [D]ELETE A DEVICE<br>[S]TART A DEVICE [H]ALT A DEVICE<br>[R]ESTART A DEVICE [L]IST ERROR TOTALS SCZ-1 DISK INITIALIZER<br>
REV. X.XX<br>
COPYRIGHT 19XX, ZETACO, INC.<br>
COMMAND LIST<br>
LE JNTER A DEVICE [D JELETE A DEVICE<br>
LE JTART A DEVICE [H JALT A DEVICE<br>
FL JESTART A DEVICE [L JIST ERROR TOTA<br>
FORMAND LIST [P JRINTER CONTR EE]NTER A DEVICE<br>LS]TART A DEVICE [H]ALT<br>LR]ESTART A DEVICE [H]ALT<br>LC]OMMAND LIST [P]RINT<br>LB]SOFTWARE DEBUGGER [F]LAGS COMMAND LIST<br>
CE TO TER A DEVICE<br>
LESTART A DEVICE<br>
LESTART A DEVICE<br>
LESTART A DEVICE<br>
LESTART A DEVICE<br>
LESTART A DEVICE<br>
LESTART LEST<br>
LESS<br>
LESS<br>
LESS<br>
LESS<br>
LESS<br>
LESS<br>
LESS<br>
LESS<br>
LESS<br>
LESS<br>
LESS<br>
LESS<br>
LESS<br>
LESS<br>  $[M] ODE$  of DISPLAY  $[Q]$ UIT<br>ENTER A COMMAND SELECTION (C=CMD LIST):

S

START ALL ENTERED DEVICES ([YES], NO):  $<$ cr $>$ 

¥\*This will start the program formatting. Now you may enter other commands, such as [L]ist. \*\* COMMAND LIST<br>
SCZ-1 DISK INITIALIZER<br>
REV. X.XX<br>
COPYRIGHT 19XX, ZETACO, INC.<br>
COMMAND LIST<br>
COMMAND LIST<br>
CENTER A DEVICE FDTELETE A DEVICE

SCZ-1 DISK INITIALIZER REV. X.XX

COPYRIGHT 19XX, ZETACO, INC.

COMMAND LIST

SCZ-1 DISK INITIALIZER<br>
REV. X.XX<br>
COPYRIGHT 19XX, ZETACO, INC.<br>
COMMAND LIST<br>
CE JNTER A DEVICE [D]ELETE A DEVICE<br>
[STTART A DEVICE FHJALT A DEVICE COPYRIGHT 19XX, ZETACO, INC.<br>COMMAND LIST<br>CE]NTER A DEVICE [D]ELETE A DEVICE<br>[S]TART A DEVICE [H]ALT A DEVICE<br>FR]ESTART A DEVICE [L]IST ERROR TOTALS SCZ-1 DISK INITIALIZER<br>
SCZ-1 DISK INITIALIZER<br>
REV. X.XX<br>
COPYRIGHT 19XX, ZETACO, INC.<br>
COMMAND LIST<br>
CE\_INTER A DEVICE<br>
CE\_INTER A DEVICE<br>
CE\_IS\_ITART A DEVICE<br>
CE\_IS\_ITART A DEVICE<br>
COMMAND LIST<br>
COMMAND LIST<br>
COMMAND L EE]NTER A DEVICE [D]ELET<br>[S]TART A DEVICE [H]ALT<br>[R]ESTART A DEVICE [L]IST<br>[C]OMMAND LIST [P]RINT<br>[B]SOFTWARE DEBUGGER [F]LAGS COMMAND LIST<br>
[E]NTER A DEVICE [D]ELE<br>
[S]TART A DEVICE [H]ALT<br>
[R]ESTART A DEVICE [L]IST<br>
[C]OMMAND LIST [P]RIN<br>
[B]SOFTWARE DEBUGGER [F]LAG<br>
[M]ODE OF DISPLAY [O]UIT EMJODE OF DISPLAY [Q]UIT<br>ENTER A COMMAND SELECTION (C=CMD LIST):

 $\mathsf{L}$ 

\*\*As the formatting moves along you may want to see if it is<br>still active. Use of the L command will show you the current still active. Use of the L command will show you the current state of each of the devices being formatted.\*\*<br>RUN TIME 0. HRS 20. MINS. 3. SECS. the formatting moves along you may want to see if it is<br>active. Use of the L command will show you the curren<br>of each of the devices being formatted.\*\*<br>RUN TIME 0. HRS 20. MINS. 3. SECS.<br>DEVICE CODE 24 UNIT NUMBER 0. STATE

DEVICE CODE 24 UNIT NUMBER 0. STATE: \*\*ACTIVE\*\*<br>MODES: -FORMAT - INSTL UCODE - INSTL MAP DEVICE CODE 24 UNIT NUMBER 0. STATE: \*\*ACTIVE<br>MODES: -FORMAT - INSTLUCODE - INSTLMAP<br>stells us that we are formatting.\*\*<br>RUN TIME 0. HRS 40. MINS. 3. SECS.<br>DEVICE CODE 24 UNIT NUMBER 0. STATE: \*\*ACTIVE\*\*

\*\*This tells us that we are formatting.\*\* s tells us that we are formatting.\*<sup>\*</sup><br>RUN TIME 0. HRS 40. MINS. 3. SECS.

RUN TIME 0. HRS 40. MINS. 3. SECS.<br>DEVICE CODE 24 UNIT NUMBER 0. STATE: \*\*ACTIVE\*\*<br>MODES: -FORMAT - INSTL UCODE - INSTL MAP THIS UNIT IS COMPLETE WITH IT'S ASSIGNED TASKS.

\*¥When this message Is printed, the program has finished with the unit and you may now enter the 'Q'uit key. \*\*

### 2.11 RUN RELIABILITY TO VERIFY THE INSTALLATION

At this point, run Reliability for several minutes, just to At this point, run Reliability for several minutes, just to<br>verify that the subsystem is operational after the initial<br>format. To do so, boot the Software Support tape and load file verify that the subsystem is operational after the initial<br>format. To do so, boot the Software Support tape and load file  $#4$ . The Reliability program consists of two basic modules.

The first is the Random RELI. In this module the disk transfer addresses and size are selected at random. The data type will ne rirst is the Random RELI, the finis module the disk frams<br>addresses and size are selected at random. The data type wi<br>be selected by the user, but if ALL PATTERNS is selected the<br>pattern will be selected at random as we so corocroc by the aser, barrin has intrieduced by corocroc the<br>pattern will be selected at random as well. In Random RELI,<br>sixteen device control blocks will be active and distributed sixteen device control blocks will be active and distributed randomly between the devices that are currently active.

The second module is the Sequential RELI. In this module the disk is first written sequentially and then is read The second module is the Sequential RELI. In this module the<br>disk is first written sequentially and then is read<br>sequentially. After the READ is finished the device halts and Ine second module is the sequential RELI. In this modul<br>disk is first written sequentially and then is read<br>sequentially. After the READ is finished the device hal<br>is finished. If ALL PATTERNS is selected. each of these uisk is illst withen sequentially and then is read<br>sequentially. After the READ is finished the device halts a<br>is finished. If ALL PATTERNS is selected, each of these<br>patterns is completed in the order that thev are listed patterns is completed in the order that they are listed. In<br>both of these modules, device control blocks will be stacked on<br>the controller for multiple units. Multiple controllers will patterns is completed in the order that they are listed. In<br>both of these modules, device control blocks will be stacked on<br>the controller for multiple units. Multiple controllers will also be active simultaneously. The sample dialogue below will<br>guide you in getting the program started.

SCZ-1 RELIABILITY UTILITY

THE DISPLAY CHOICES ARE:

O = OCTAL 1 = DECIMAL

2 ~- HEXADECI MAL

ENTER THE NUMBER OF YOUR CHOICE [0.]: 2

\*\*This option allows you to select the numbering system In which most of your on-screen information will be displayed. Decimal numbers will be followed by a '.' (e.g., 5.). Octal numbers will not. Hex numbers will be elther 4 or 8 digits long, and will Include any required leading zeros. However, when entering hex numbers, you need not enter leading zeroes; when entering decimal numbers, you need not enter the '.'. \*\*

ENABLE MAPPING (YES, [NO])  $\langle cr \rangle$ 

EXECUTION MODE: LRJANDOM RELIABILITY LS JEQUENTIAL RELIABILITY ENTER YOUR CHOICE FR7:  $\langle$ cr $\rangle$ 

\*\*This question refers to the order In which the disk will be accessed for all of the devices tested in the reliability. We will choose the default "R", \*\*

> SCZ=1 DISK RELIABILITY REV. X.XX

COPYRIGHT 19XX, ZETACO, INC.

COMMAND LIST

[E]NTER A DEVICE [D]ELETE A DEVICE<br>[S]TART A DEVICE [H]ALT A DEVICE SCZ-1 DISK RELIABILITY<br>
SCZ-1 DISK RELIABILITY<br>
REV. X.XX<br>
COPYRIGHT 19XX, ZETACO, INC.<br>
COMMAND LIST<br>
CE JNTER A DEVICE [D]ELETE A DEVICE<br>
[STTART A DEVICE [D]ELETE A DEVICE LRJESTART A DEVICE [LJIST ERROR TOTALS [C]OMMAND LIST [P]RINTER CONTROL<br>[B]SOFTWARE DEBUGGER [F]LAGS [B]SOFTWARE DEBUGGER [M]ODE OF DISPLAY [O]UIT ENTER A COMMAND SELECTION (C=CMD LIST):

E

ENTER THE DEVICE CODE [24]:  $< 24$ 

\*\*24 Is the primary device code. If you have your controller set up for the secondary device code of 64, you would enter set up for the secondary device code of  $64$ , you would enter<br>that number here.\*\*

START INITIALIZATION OF CONTROLLER CONTROLLER MICROCODE REV: X.XX END INITIALIZATION OF CONTROLLER

\*¥\*¥This Is Just telling you that the program Is loading microcode onto the SCZ-1, and what the revision number is. \*\*

UNIT 0. IS READY; SELECT (YES, [NO]): YES

\*\*The Reliability program has looked at the SCZ-1 and found \*\*The Reliability program has looked at the SCZ-1 and found<br>that unit 0 is ready. It then asks you if you want to use unit \*\*The Reliability program has looked at the SCZ-1 and found<br>th<mark>at unit 0 is r</mark>eady. It then asks you if you want to use un<br>0. If you do then you would type YES. If not then type <cr> 0. If you do then you would type YES. If not then type <cr><br>and the Reliability program would go on to the next ready unit.  $**$ THE DISK SIZE IS XXX. MB WRITE ONLY (YES, [NO]):  $<$ cr $>$ READ ONLY (YES,[NO]):  $<$ cr $>$ VERIFY DATA ([YES], NO):  $<$ cr $>$ SELECT DATA TYPE: QO - LOGICAL BLOCK ADDRESS 2 - FLOATING ONE 2 - FLOATING ONE<br>4 - ALTERNATE ONES (125252) 4 - ALTERNAT<br>6 - ALL ONES 8 - ROTATING (125252) - FLOATING ZERO - ALTERNATE ZEROS (52525) 5 - ALL ZEROS  $7 -$  RANDOM 1 - FLOATING ZERO<br>3 - ALTERNATE ZEROS<br>5 - ALL ZEROS<br>7 - RANDOM<br>9 - DO ALL PATTERNS SELECT DATA TYPE [0.]:  $\langle cr \rangle$ UNIT O. SELECTED UNIT 1. IS NOT READY UNIT 1. IS NOT READY<br>UNIT 2. IS NOT READY UNIT 2. IS NOT READY<br>UNIT 3. IS NOT READY SCZ-1 DISK RELIABILITY REV. X.XX COPYRIGHT 19XX, ZETACO, INC. COMMAND LIST UNIT 3. IS NOT READY<br>
SCZ-1 DISK RELIABILITY<br>
REV. X.XX<br>
COPYRIGHT 19XX, ZETACO, INC.<br>
COMMAND LIST<br>
FETNTER A DEVICE [DTELETE A DEVICE SCZ-1 DISK RELIABILITY<br>
REV. X.XX<br>
COPYRIGHT 19XX, ZETACO, INC.<br>
COMMAND LIST<br>
CE JNTER A DEVICE [D]ELETE A DEVICE<br>
[STTART A DEVICE FHIALT A DEVICE REV. X.XX<br>COPYRIGHT 19XX, ZETACO, INC.<br>COMMAND LIST<br>ESTART A DEVICE [DJELETE A DEVICE<br>FRIESTART A DEVICE [HJALT A DEVICE<br>FRIESTART A DEVICE [LIIST ERROR TOTALS] SCZ-1 DISK RELIABILITY<br>
REV. X.XX<br>
COPYRIGHT 19XX, ZETACO, INC.<br>
COMMAND LIST<br>
CE TATER A DEVICE<br>
CE TART A DEVICE [D]ELETE A DEVICE<br>
CE TART A DEVICE [H]ALT A DEVICE<br>
CRIESTART A DEVICE [L]IST ERROR TOTA<br>
FORMAND LIST [PT COMMAND LIST<br>
[B]NTER A DEVICE [D]ELET<br>
[S]TART A DEVICE [H]ALT<br>
[R]ESTART A DEVICE [L]IST<br>
[C]OMMAND LIST [P]RINT<br>
[B]SOFTWARE DEBUGGER [F]LAGS COPYRIGHT 19XX, ZETACO,<br>COMMAND LIST<br>[E]NTER A DEVICE [D]ELE<br>[S]TART A DEVICE [H]ALT<br>[R]ESTART A DEVICE [H]ALT<br>[C]OMMAND LIST [P]RIN<br>[G]SOFTWARE DEBUGGER [F]LAG<br>[M]ODE OF DISPLAY [O]UIT EM JODE OF DISPLAY [Q]UIT<br>ENTER A COMMAND SELECTION (C=CMD LIST): S START ALL ENTERED DEVICES ([YES],NO):

 $\langle cr \rangle$ 

¥\*AT this point you are finished Entering your device and have commanded the program to start running. The green LEDS on the front of the controller board should now be flashing rapidly, signifying that the controller Is active. You may at any time initiate another command from the list simply be typing  $it's$ letter,\*\*

L

RUN TIME 0. HRS 20. MINS 3. SECS DEVICE CODE 24 UNIT NUMBER 0. MAPPING NOT ENABLED DEVICE STATE: F¥EACTIVE\*\*

MODES: RANDOM, R/W, DATA CHECK=ADDR # OF SECTORS WRITTEN 451. # OF SECTORS READ 451. TO TAL ERRORS 0. ENTER A COMMAND SELECTION (C=CMD LIST):

\*\*we selected List to get a printout of the system's activity. In this case, there are no errors logged. If you select List again, you should see that the number of sectors written and read has Increased; this confirms that the subsystem Is Operational. No hard errors should occur. for trouble-shooting help, see Section 3.0. We recommend that you run this for at least five minutes or more.

### $2.12$ "GEN" IN THE NEW DEVICE

Before going on-line, you must Introduce the new device Into your operating system configuration. To do this, start up your operating system and run the AOSGEN program (or VSGEN for  $AOS/VS$ ). Specify the device name as "DPJx", where x is the number of the device. At the device code of 24 recommended in Section 2.3.1, this number can be 0 (for Unit 0 at that device code) through 3 (for Unit 3 at that device code).

If you need assistance running the GEN programs, consult your system management documentation.

### $2.13$ RUN DFMTR ON THE SUBSYSTEM

When you run DFMTR, the program will ask you whether you want To do a Surface Analysis. You must answer NO to this question.

### $2.14$ STORE THE SOFTWARE SUPPORT PROGRAMS ON YOUR SYSTEM DISK

The Software Support tape contains a file that, in turn, contains the Configurator, Initializer and Reliability programs in .SV file format. This is the standard system DUMP format for AOS and AOS/VS.

Once your basic system has been built, you can load this file<br>onto your disk for quick access.

To load files form File 5, use the standard CLI command for loading from tape.

AOS: SUPERUSER ON DIR : LOAD/R/V @MTAO:5 REW @MTAO SUPERUSER OFF

AOS/VS: SUPERUSER ON DIR : LOAD/R/V @MTCO:5 REW @MTCO SUPERUSER OFF

 $\mathcal{A}$ 

 $\sim$ 

NOTE: ALTHOUGH YOU NOW HAVE YOUR UTILITY PROGRAMS SAVED ON DISK, IT IS IMPORTANT TO RETAIN THE SOFTWARE SUPPORT TAPE. THIS CONTAINS YOUR ONLY COPY OF THE CONTROLLER MICROCODE.

 $\sim$ 

 $\label{eq:2.1} \frac{1}{\sqrt{2}}\left(\frac{1}{\sqrt{2}}\right)^{2} \left(\frac{1}{\sqrt{2}}\right)^{2} \left(\frac{1}{\sqrt{2}}\right)^{2} \left(\frac{1}{\sqrt{2}}\right)^{2} \left(\frac{1}{\sqrt{2}}\right)^{2} \left(\frac{1}{\sqrt{2}}\right)^{2} \left(\frac{1}{\sqrt{2}}\right)^{2} \left(\frac{1}{\sqrt{2}}\right)^{2} \left(\frac{1}{\sqrt{2}}\right)^{2} \left(\frac{1}{\sqrt{2}}\right)^{2} \left(\frac{1}{\sqrt{2}}\right)^{2} \left(\$  $\label{eq:2.1} \frac{1}{\sqrt{2}}\sum_{i=1}^n\frac{1}{\sqrt{2}}\sum_{i=1}^n\frac{1}{\sqrt{2}}\sum_{i=1}^n\frac{1}{\sqrt{2}}\sum_{i=1}^n\frac{1}{\sqrt{2}}\sum_{i=1}^n\frac{1}{\sqrt{2}}\sum_{i=1}^n\frac{1}{\sqrt{2}}\sum_{i=1}^n\frac{1}{\sqrt{2}}\sum_{i=1}^n\frac{1}{\sqrt{2}}\sum_{i=1}^n\frac{1}{\sqrt{2}}\sum_{i=1}^n\frac{1}{\sqrt{2}}\sum_{i=1}^n\frac$ 

# 3.0 TROUBLE SHOOTING

The SKS Subsystem is supported by ZETACO In the following ways: The SKS Subsystem is supported by ZETACO in the following ways:<br>- Microprocessor-based Self-test of over 90% of the Controller

- Microprocessor-based Self-test of over 90% of the Controller each time it is powered up, with an LED status report.<br>Utility programs on 9-track tape for use during installation
- and trouble-shooting. - Customer Support Hotline, manned from 8:00 a.m. to 5:00 p.m.
- .<br>Customer Support Hotline, manned from 8:<br>(Central Time) to answer your questions. Central Time) to answer your questions.<br>Quick turnaround on subsystem components returned to the
- Quick turnaround on subsystem com<mark>p</mark><br>factory for repair or replacement. - factory for repair or replacement.<br>- Warranties on workmanship and materials (Central Time) to a<br>- Quick turnaround on<br>factory for repair<br>- Warranties on workm<br>3.1 POWER/SPIN-UP PROBLEMS
	-
- 

# - Warranties on Workmansh<br>3.1 POWER/SPIN-UP PROBLEMS<br>3.1.1 DISK DRIVE MODULE POWER-UP

- -- The indicator imbedded In the ON/OFF switch on the back The indicator imbedded <mark>in</mark><br>panel does not illuminate. el does not illuminate.<br>1. Ensure the AC power cord is firmly seated in the
	- power receptacle on the module. 1. Ensure the AC power cord is firmly seated in the<br>power receptacle on the module.<br>2. Check the fuse. If replacement is necessary. use
	- Check the fuse. If replacement is necessary, use<br>ONLY a 6 1/4 Amp Slo-Blo for 120 VAC or 3 Amp Slo Blo ONLY a 6 1/4 Amp Slo-Blo for 120 VAC or<br>for 220-240 VAC.<br>3. Ensure the AC wall receptacle is "live." for 220-240 VAC.<br>3. Ensure the AC wall receptacle is "live."<br>4. Call the ZETACO Hotline, or your maintenance
	-
	- organization.

-- The READY LED on the front panel flashes.

- READY LED on the front panel flashes.<br>1. Turn the module off and repeat the power-up sequence. .<br>1. Turn the module off and repeat the power-up<br>2. Call the ZETACO Hotline, or your maintenance
- Call the ZETACO Hotline, or your maintenance<br>organization.
- -- The fans do not turn, turn slowly, or make excessive noise. fans do not turn, turn slowly, or make excessiv<br>1. Call the ZETACO Hotline, or your maintenance
	- organization. 1. Call the ZETACO Hotline, or your maintenance<br>organization.<br>2. Operation with one fan is permissable until a
	- Operation with one fan is permissable until a<br>replacement fan has been installed, but operation replacement fan has been installed, but operation<br>over and extended period of time with one fan is not recommended.

-------------------------------------WARNING: DO NOT OPERATE THE UNIT WITH BOTH FANS DEFECTIVE.

### $3.1.2$ CONTROLLER SELF-TEST ON POWER-UP

SELF-TEST checks out 90% of all the Internal functions of the Controller once every time power Is applied. SELF-TEST Is actually composed of 2 independent modules, each of which Is associated with an LED on the front of the board. The LEDs are associated with an LED on the front of the board. The LEDs<br>grouped (three on the left, two on the right) according to<br>which "side" of the board they are reporting on. See Figure 2.1. OLLER SELF-TEST ON POWER-UP<br>TEST checks out 90% of all the internal function<br>of the moduler once every time power is applied. Started with an LED on the front of the board<br>ated with an LED on the front of the board<br>ed (thr OLLER SELF-TEST ON POWER-UP<br>TEST checks out 90% of all the internal func<br>oller once every time power is applied. SEL<br>Ily composed of 2 independent modules, each<br>lated with an LED on the front of the board.<br>ad (three on the

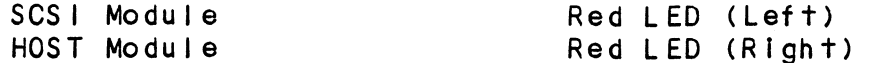

The entire test takes approximately 10 seconds to execute. The entire test takes approximately 10 seconds t<br>Once SELF-TEST has passed, all LEDs will go out.

If a failure is detected in either the SCSI or HOST module, one If a failure is detected in either the SCSI or HOST module, of<br>or both red LEDs will flash a repeating numerical series: the or both red LEDs will flash a repeating numerical series; the<br>number of flashes in the series corresponds to the specific<br>subtest that failed. Tables F.1 and F.2 in Appendix Fidentify the subtests for the SCS! and HOST modules. ure is detected in either the S<br>ed LEDs will flash a repeating<br>flashes in the series correspo<br>hat failed. Tables F.1 and F.2<br>sts for the SCSI and HOST modul<br>ed LEDs remain steadily lit.<br>TURN OFF THE COMPUTER, remove t<br>re-i

-- Both red LEDS remain steadily Jit.

- 1. TURN OFF THE COMPUTER, remove the Controller, and re-install it. Be sure it ts firmly seated [In The
- backplane connectors.<br>2. TURN OFF THE COMPUTER, remove the Controller, and<br>install it in a different slot. To do so, you will backplane connectors.<br>TURN OFF THE COMPUTER, remove the Controller, and<br>install it in a different slot. To do so, you will<br>need to rearrange your priority jumpers. See Section  $2.3.$
- 3. Call the ZETACO Hotline, or your maintenance organization.
- -- Either or both red LEDs flash an error code.
	- 1. TURN OFF THE COMPUTER, clean the gold fingers on the TURN OFF THE COMPUTER, clean the gold fingers<br>edge connector, and re-install the controller. edge connector, and re-install the controller.<br>2. Record the error code and call the ZETACO Hotline, or
	- your maintenance organization.

### $3.2$ ERRORS DURING SYSTEM OPERATION

When an error is displayed during system operation, write down the message that appears on the screen. lf either red LED Is flashing an error code, make note of it and consult Appendix E for a description of the error code. Then call the ZETACO for a description of the error code. Then call the ZETACO<br>Customer Support Hotline or contact your Maintenance Organization.

### $3.2.1$ BASIC TROUBLE-SHOOTING USING THE UTILITY PROGRAMS

The programs you will be using are the Configurator, the I<mark>he programs you will be using are th</mark>e Configura<sup>.</sup><br>Initializer Utility, and the Reliability Utility. Initializer Utility, and the Reliability Utility.<br>CAUTION: Running anything but MICROCODE INSTALL in the

Initializer will alter disk data. Running anything but READ Initializer will alter disk data. Running anything but READ ONLY Reliability will also alter disk data. See Section 3.4<br>for running Reliability on a disk with data on it.

These progroms are originally supplied with the SKS Subsystem on the Software Support of Software<br>These progroms are originally supplied with the SKS Subsystem<br>on the Software Support Tape (see Section 2.1.3). The programs on the Software Support Tape (see Section 2.1.3). The pro<br>can be loaded from either the Software Support Tape or the can be loaded from either the Software Support Tape or the<br>system disk (if you previously saved them there, as described<br>in Section 2.14). The loading procedure for each is given below.

Note that, In order to run properly, the Rellfability and Note that, in order to run properly, the Reliability and<br>Initializer programs require that CPU microcode (for MV-family Note that, in order to run properly, the Reliability and<br>Initializer programs require that CPU microcode (for MV-fa<br>computers) be already resident in the CPU. Also note that Initializer programs require that CPU microcode (for MY-family<br>computers) be already resident in the CPU. Also note that<br>these are stand-alone programs. Therefore, if you are running computers) be already resident in the CPU. Also note that<br>these are stand-alone programs. Therefore, if you are running at the system level, you must first shut down the operating<br>system (according to standard AOS or AOS/VS practice) before loading them.

In the test sequence described In Section 3.2.1.3, the In the test sequence described in Section 3.2.1.3, the<br>Configurator and Initializer Utility are used minimally to test<br>very specific operations. The Reliability Utility, on the in the test sequence described in Section 5.2.1.5, the<br>Configurator and Initializer Utility are used minimally<br>very specific operations. The Reliability Utility, on<br>other hand, will be used more extensively. In the test very specific operations. The Reliability Utility, on the<br>other hand, will be used more extensively. In the test sequence we will outline a test strategy using it; in Section<br>3.3 the program is discussed in more detail.

### $3, 2, 1, 1$ LOADING THE PROGRAMS FROM THE SYSTEM DISK

Do a "Program Load" to your system disk. This procedure Do a <mark>"Program Load" to your system disk. This procedure</mark><br>differs for the various DG computers: if you are unsure of the differs for the various DG computers; if you are<br>procedure for your system, consult your DG system documentation.

When the system prompts for a system pathname, enter:

:SKS:<program name>

The program names are:

CFSCZ1S -- Configurator SCZ1| -- Initial izer CFSCZ1S -- Configurator<br>SCZ1I -- Initializer<br>SCZ1R -- Reliability Utility

### $3.2.1.2$ LOADING THE PROGRAMS FROM THE SOFTWARE SUPPORT TAPE

- 1. Mount the Software Support Tape on a tape drive and put the drive on-line. Be sure that the BPI setting matches the drive on-line. Be sure that the BPI setting matches<br>that specified on the tape label.
- was specific<br>Execute a "Program Load." The Program Load procedure is<br>different for different computers. Consult the Operator's  $2.$ Execute a "Program Load." The Program Load procedure is -<br>different for different computers. Consult the Operat<br>Manual for your computer to determine the correct one.
- The Software Support Tape menu will be displayed. You  $3.$ should enter the number of the program you wish To execute.

### 3.2.1.3 TEST SEQUENCE

First, load the Configurator. Enter the device code of the Controller (the octal number of the switch settings established in Section 2.3.2).

Does the program respond with a request that you enter a command?

- NO 1. Verify that the entered device code matches the switch settings.
	- 2. TURN OFF THE COMPUTER, remove the Controller, and switch settings.<br>TURN OFF THE COMPUTER, remove the Controller,<br>re-install it. Be sure it is firmly seated in re-install it. Be sure it is firmly seated in<br>the backplane connectors.
	- 3. Call the ZETACO Hotline, or your maintenance organization.
- YES Do an "L" command. Does the program |ist your NO 1. TURN OFF THE COMPUTER, remove the configuration facts?
	- . . . . . . .<br>TURN OFF THE COMPUTER, remove the<br>Controller, and re-install it. Be sure Controller, and re-install it. Be s<br>it is firmly seated in the backplane it is firmly seated in the backplane<br>connectors.
		- 2. Call the ZETACO Hotline, or your maintenance organization.
	- YES Do the facts displayed accurately reflect your system configuration?
- NO 1. Reconfigure the Controller. Be sure to do a "U" command before you leave the program in order to rmly seated in the backplane<br>ors.<br>e ZETACO Hotline, or your<br>ance organization.<br>ts displayed accurately reflect<br>m configuration?<br>Reconfigure the Controller. Be<br>sure to do a "U" command before<br>you leave the program in order<br> store the new facts.<br>2. Call the ZETACO Hotline, or your
	- maintenance organization.
		- YES 1. Leave the Configurator and proceed to the Off-Line Utilities.

Load the Initializer Utility. Choose the "E" function to enter<br>a device. Answer NO to the select questions.<br>Does the program report a successful completion of the<br>initialization function?<br>NO 1. Verify that the BMC cables a a device. Answer NO to the select questions. the Initializer Utility. Choose the "E" function to enterprice. Answer NO to the select questions.<br>
the program report a successful completion of the<br>
ialization function?<br>
1. Verify that the BMC cables are correctly and<br>

Does the program report a successful completion of the initialization function?

- the SCZ-1 Controller, be sure the terminator The SCZ-1 Controller, be sure the terminator<br>block is correctly installed. Refer to Section<br>2.3.2.<br>2. Call the ZETACO Hotline, or your maintenance<br>organization.<br>YES 1. Proceed to Reliability Utility. 2.53.2.
	- organization.
- 

Your first step in using the Reliablility program to Trouble-shoot a problem will be to run tests on the Magnetic Disk Drive. Use the following test parameters: DIOCK IS COMMECTLY IN<br>
2.3.2.<br>
2. Call the ZETACO Hotli<br>
organization.<br>
YES 1. Proceed to Reliabilit<br>
1. Froceed to Reliabilit<br>
uble-shoot a problem will be to m<br>
k Drive. Use the following test<br>
1. Execution Mode: Random block is correctly in<br>
2.3.2.<br>
2. Call the ZETACO Hotli<br>
organization.<br>
YES 1. Proceed to Reliabilit<br>
r first step in using the Reliabi<br>
uble-shoot a problem will be to r<br>
k Drive. Use the following test<br>
1. Execution Mode

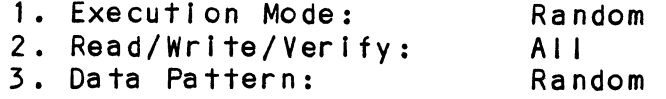

After running the Reliability tests, call the ZETACO Hotline and report your findings.

### $3.3$ THE RELIABILITY UTILITY

This program Is useful both as a subsystem exerciser, and asa THE KELIABILITY UTILITY<br>This program is useful both as a subsystem exerciser, and a<br>trouble-shooting program. In Section 2.11 we used it as an exerciser, to verify that the installation was successful. In this section we will discuss the program operation In more detail, some ways to use its various options in detail, some ways to use its various options in<br>trouble-shooting, and the ways it reports errors.

In order to run the program, the magnetic disk drive must have In order to run the program, the magnetic disk drive must ha<br>been previously formatted, and the Controller microcode must have been loaded onto the drive.

The Reliability Utility is a Stand-Alone program, which means The Reliability Utility is a Stand-Alone program, which mea<br>that it does not need, and cannot have, an operating system<br>running when it is executed. It has been written by ZFTACO that it does not need, and cannot have, an operating system<br>running when it is executed. It has been written by ZETACO specifically for the SKS Subsystem. DG RELIABILITY, DIAGNOSTIC, AND MVSYSTEMX PROGRAMS WILL NOT WORK ON THIS SUBSYSTEM.

All of ZETACO's software has been designed to be as "user-friendly" as possible. Messages about many of the "user-friendly" as possible. Messages about many of the possible responses are suggested, commands are shortened for quick entry. The discussion of the Reliability program that quick entry. The discussion of the Reliability program that<br>follows is intended as a companion to your on-screen display.

At several points you will find sample dialogues. In these At several points you will find sample dialogues. In these<br>samples, the lines that the computer prints will be entirely in<br>upper case letters. The sample user responses will be on the At several points you will find sample dialogues. In these<br>samples, the lines that the computer prints will be entirely in<br>upper case letters. The sample user responses will be on the next line below, indented. The CARRIAGE RETURN response will be designated by "<cr>". Comments and suggestions, which do<br>not appear in an actual session and are here provided for clarification, will be preceeded and followed by the characters  $n$   $*$   $*$   $n$ 

### $3.3.1$ GLOBAL PARAMETERS

These are the over-all operating conditions of the program under which the specific tests for each device must run. They under which the specific tests for each device must run. They are the display mode, timeout enable, mapping enable, program<br>execution mode, and controller mode. are the display mode, filmeout enable, mapping enable, program<br>execution mode, and controller mode.<br>1. The DISPLAY MODE option allows you to select the numbering

The DISPLAY MODE option allows you to select the numbering<br>system in which some of your on-screen information will be The DISPLAY MODE option allows you to select the numb<br>system in which some of your on-screen information wi<br>displayed. Decimal numbers will be followed by a "." in a final model of the series of the control material system in which some of your on-screen information will<br>displayed. Decimal numbers will be followed by a "."<br>(eq., 5.). Octal numbers will not. Hex numbers will be alsprayed. Decimal numbers will be forlowed by a "."<br>(eg., 5.). Octal numbers will not. Hex numbers will be<br>either 4 or 8 digits long, and will include any required<br>leading zeroes. However, when entering any number, you leading zeroes. However, when entering any number, you need not enter leading zeroes; when entering decimal<br>numbers, you need not enter the ".".

Note that whenever the program asks for a numeric Note that whenever the program asks for a numeric<br>response, the required numbering system is displayed in response, the required numbering system is displayed in parentheses. Wherever the program asks for an Input, it displays a possible response in brackets []. This ts the default possible response in brackets  $[]$ . This is the default response, and is selected simply by entering a<br>carriage-return or new-line. response, and is selected simply by entering a<br>carriage-return or new-line.<br>2. The MAPPING features are defined in the DG Programmer's

- The MAPPING features are defined in the DG Programmer'<br>Reference Series: Models 6236/6237 and 6239/6240 Disk Subsystems. Reference Series: Models 6236/6237 and 6239/6240 Disk<br>Subsystems.<br>3. The two PROGRAM EXECUTION MODES are Random and
- subsysiems.<br>The two PROGRAM EXECUTION MODES are Random and<br>Sequential. In Random Mode the program issues random disk addresses for reading and writing data, while In sequential Mode the addresses Increment serlally. Note Sequential Mode the addresses increment serially. Note<br>that you cannot run random data patterns in your tests if that you cannot run random<br>vou choose Sequential Mode.

you choose sequentrar mode.<br>Random Mode is primarily intended for exercising the<br>subsystem. It is difficult to use for trouble-shooting Random Mode is primarily intended for exercising the<br>subsystem. It is difficult to use for trouble-shoot<br>because it involves many variables. For example. CB because it involves many variables. For example, CB<br>commands are stacked and continue to execute even after<br>the program halts to report an error. Therefore, if you the program halts to report an error. Therefore, if you were to enter the Debugger and examine the register contents, the reported values might not reflect the current state of the Controller. Sequential Mode, on the other hand, offers a more tightly controlled environment.

## 33.2 THE COMMAND LIST

Basically, when you run the program, you: <mark>illy, when</mark> you run the program, you:<br>1. Select some global program parameters.

- 2007, which you want the devices why you.<br>1. Select some global program parameters,<br>2. Enter the devices you want to test and the test
- 2. Enter the devices you want<br>specifics for each of them,<br>3. Run the tests. and
- 
- 
- specifics for each of them,<br>3. Run the tests, and<br>4. Examine the status of each device.

The following Is a complete IIist of available program commands, The following is a complete list of ava<br>with comments where they are pertinent.

1. ENTER A DEVICE

For each device the program will display the drive size In Megabytes.

lf, after running, you want to enter another device, you If, after running, you want to enter another device, you<br>will have to re-enter the devices you currently have along with the new one.

 $2.$ START A DEVICE

This command gives you the option of starting the test on all entered devices, or on any combination of them. The all entered devices, or on any combination of them. The program does not verify that the tests are running, but simply returns to the command list. You can verify that they are running by 1) monitoring the drives and the Green<br>LEDs on the Controller, and 2) doing a List command. This LEDs on the Controller, and 2) doing a List command. command will return a status report for each entered<br>device (see below).

 $3.$ LIST ERROR TOTALS

The resulting display actually gives status information on the device as well as error totals. You can list a device the device as well as error totals. You can list a device ing device as well as error forars. Touted first a device<br>at any time, whether it is running or not. This is usef<br>if you wish to be sure you've entered only what you want<br>entered. However, if you list a newly entered devic entered. However, if you list a newly entered device before it has been run, the mode information displayed will be valid, but the run time, blocks written and read,<br>and number of errors will not.

4. COMMAND LIST

> This command allows you to display the program's menu of commands.

 $5.$ HALT A DEVICE

> You can halt any device or combination of devices without You can halt any device or combinati<br>affecting testing on the other ones.

### 6. DELETE A DEVICE

Once a device Is halted, you can delete [t, even while other devices are running. Deleting one device does not other devices are running. Deleting one device does not<br>affect testing on the other entered devices.

 $7.$ PRINTER CONTROL

This command allows you to enable or disable your printer during program operation. For example, if you are going during program operation. For example, if you are going to let the program run unattended, you may wish to enable<br>the printer to record error messages.

You can use the command at any time without affecting the printer to record error messages.<br>You can use the command at any time without affecting<br>tests in progress. However, note that the Restart command tests in progress. However, note that the Restart comma<br>(see below) will override this command and automatically (see below) will override this command and automatically disable the printer.

 $8.$ RESTART THE PROGRAM

The important point to note about this command Is that It completely re-initializes the program. You will have to completely re-initializes the program. You will have to select your operating mode, enter devices, and, if you<br>want a printout, re-enable your printer.

 $9.$ FLAGS

rrnos<br>Flags are, in effect, "switches" that allow you to alter Flags are, in effect, "switches" that allow you to alter<br>the flow of the program depending on specific conditions the flow of the program depending on specific conditions<br>encountered during execution.

The flag available In the Reliability program gives you The flag available in the Reliability program gives you<br>the choice of whether to halt the program when an error is In the ring available in the Reflability program gives you<br>the choice of whether to halt the program when an error is<br>encountered, or simply log the error and continue with the<br>test. If you choose the default response you encountered, or simply log the error and continue with the test. If you choose the default response you will have halt, the program will do so, log the error, and Jump to the Debugger. To leave the Debugger and restart the program, type "RT",

The flag can be changed while the program Is running.

10. SOFTWARE DEBUGGER

> This is a tool for software maintenance and trouble-shooting. It Is intended for ZETACO service personnel only.

11. QUIT

This command allows you to leave the Rellabllity program.

### TESTING A DISK WITH DATA ON IT  $3.4$

Occasionally you may wish to run off-line tests on your disk, even though you have current data stored on it. In this even though you have current data stored on it. In this<br>section we will briefly describe the way to do this using the Rellability program. We will test the whole disk, but In a READ-ONLY mode. Although

We will test the whole disk, but in a READ-ONLY mode. Although<br>it does not test write capability, it can be useful for testing it does not test write capability, it can be useful for testing<br>the Controller's ablility to seek, read data from the disk, and transfer data on the BMC.

Boot the program and respond to Its questions as outlined In section 2.13, with two exceptions: 1) When [t asks, "READ ONLY Boot the program and respond to its questions as outline<br>Section 2.13, with two exceptions: 1) When it asks, "RE<br>(YES/[NO]):", answer YES, 2) When it asks, "VERIFY DATA Section 2.13, with two exceptions: 1) When it asks, "READ<br>(YES/[NO]):", answer YES. 2) When it asks, "VERIFY DATA<br>([YES]/NO):", answer NO. Now start the Reliability program with the "S" command.

### $3.5$ CUSTOMER SUPPORT HOTLINE

ZETACO, Inc. provides a Customer Support Hotline (612-941-9480) ZETACO, Inc. provides a Customer Support Hotline (612-941-948<br>to answer technical questions and to assist with installation<br>and trouble-shooting problems. The Hotline is manned by a and trouble-shooting problems. The Hotline is manned by<br>technical team from 8:00 a.m. to 5:00 p.m. (Central Time) technical team from 8:<br>Mondav through Fridav.

### $3.6$ WARRANTY INFORMATION

The SKS Disk Drive Modules are warranted free from The SKS Disk Drive Modules are warranted free from<br>manufacturing and material defects, when used in a normal and manufacturing and material defects, when used in a nor<br>proper manner, for a period of six months from date of shipment.

The SCZ-1 Controller is warranted free from manufacturing and The SCZ-1 Controller is warranted free from manufacturing and<br>material defects, when used in a normal and proper manner, for material defects, when used in a normal and proper manner, for<br>a period of two years from date of shipment.

EXCEPT FOR THE EXPRESS WARRANTIES STATED ABOVE, ZETACO EXCEPT FOR THE EXPRESS WARRANTIES STATED ABOVE, ZETACO<br>DISCLAIMS ALL WARRANTIES INCLUDING ALL IMPLIED WARRANTIES OF<br>MERCHANTABILITY AND FITNESS. THE STATED EXPRESS WARRANTIES ARE MERCHANTABILITY AND FITNESS. THE STATED EXPRESS WARRANTIES ARE<br>IN LIEU OF ALL OBLIGATIONS OF LIABILITIES ON THE PART OF ZETACO<br>FOR DAMAGES. INCLUDING BUT NOT LIMITED TO. SPECIAL. INDIRECT OR FOR DAMAGES, INCLUDING BUT NOT LIMITED TO, SPECIAL, INDIRECT OR CONSEQUENTIAL ARISING OUT OF OR IN CONNECTION WITH THE USE OR PERFORMANCE OF ZETACO'S PRODUCTS.

lf a part is no |onger under warranty, or If the problem is not If a part is no longer under warranty, or if the problem<br>warranted (as set forth above), then repair will be on a time-and-material basis.

### PRODUCT RETURN AUTHORIZATION  $3.7$

All possible effort to test a suspected mal functioning component of the SKS Subsystem should be made before returning All possible effort to test a suspected malfunctioning<br>component of the SKS Subsystem should be made before retur<br>it to ZETACO for repair. However, if controller or module malfunction has been confirmed using the tests outlined In Sections 3.1 through 3.4, you should return the part to ZETACO, Eden Prairie, MN., freight prepaid.

A Return Material Authorization (RMA) number Is required before shipment and should be referenced in all future correspondence about the part In question. RMA numbers are obtained by shipment and should be referenced in all future correspondence<br>about the part in question. RMA numbers are obtained by<br>calling the Customer Support Hotline (see Section 3.5). To calling the Customer Support Hotline (see Section 3.5). ensure prompt response, the information outlined in the<br>Material Return Information form on the following page should be gathered before calling the ZETACO Hoti ine for the RMA number. Please include a completed copy of the Material Return Information form with the product. Each product to be returned requires a separate RMA number and Matertal Return Information Form.

Upon ZETACO's verification of defect, defective parts shall be repaired or replaced, and returned surface freight prepaid to the customer. In most cases, Disk Drive Modules will be returned within thirty working days, and the Controller within two working days.

To safeguard the product during shipment, please use packaging that Is adequate to protect it from damage. Mark the box "Delicate Instrument" and Indicate the RMA number(s) on the shipping label. We recommend you retain the original ZETACO packaging for this purpose.

# MATERIAL RETURN INFORMATION

The speed and accuracy of a product's repair is often dependent upon a The speed and <mark>accuracy of a product's repair is often dependent upo</mark><br>complete understanding of the user's checkout test results, problem complete understanding of the user's checkout test results, problem the speed and accuracy of a product's repair is often dependent upo<br>complete understanding of the user's checkout test results, problem<br>characteristics, and the user system configuration. Use the form b<br>to record the resul onaractoricities, and the ascribysion<br>forecord the results of your trouble-<br>space is needed, use additional paper. **MATERIAL RETURN INFORMA**<br>The speed and accuracy of a product's repair is oft<br>complete understanding of the user's checkout test<br>characteristics, and the user system configuration.<br>to record the results of your trouble-sho

Power-up Self-test

Other tests performed (system operation, errors, etc.)

Please allow our service department to do the best job possible by answering the following questions thoroughly and returning this information with the mal functioning board.

- 1. Does the problem appear to be Intermittent or heat sensitive? (If yes, explain.)
- 2. Under which operating system are you running? (AOS, AOS/VS) Include revision number.
- 3. Describe the system configuration (i.e.; peripherals, controllers, model of computer, etc.)

4. Has the unit been returned before? Same problem?

To be filled out by CUSTOMER:

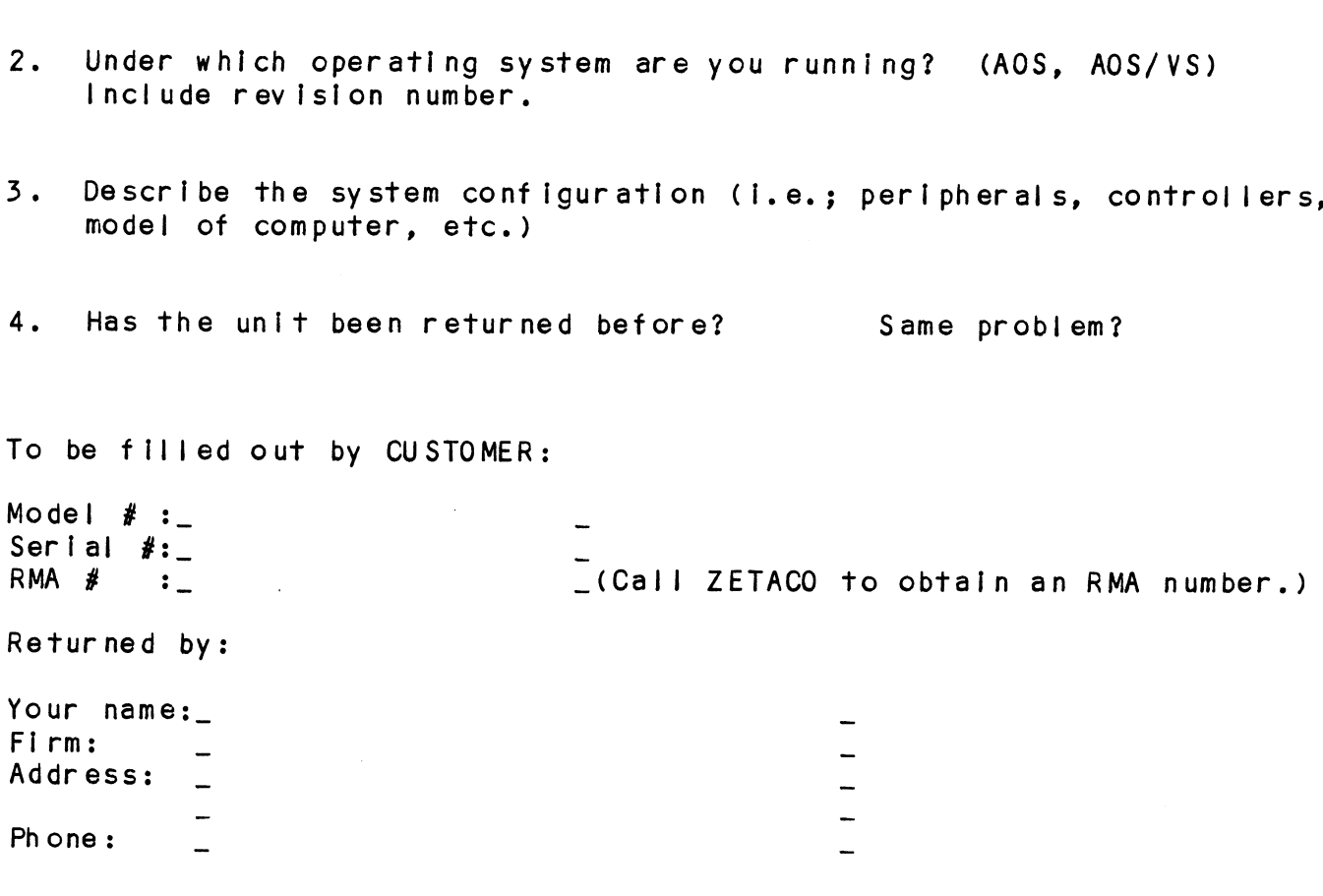

 $\mathcal{L}(\mathcal{A})$ 

 $\label{eq:2.1} \frac{1}{\sqrt{2}}\int_{0}^{\infty}\frac{1}{\sqrt{2\pi}}\left(\frac{1}{\sqrt{2\pi}}\right)^{2\alpha} \frac{1}{\sqrt{2\pi}}\int_{0}^{\infty}\frac{1}{\sqrt{2\pi}}\left(\frac{1}{\sqrt{2\pi}}\right)^{\alpha} \frac{1}{\sqrt{2\pi}}\int_{0}^{\infty}\frac{1}{\sqrt{2\pi}}\frac{1}{\sqrt{2\pi}}\frac{1}{\sqrt{2\pi}}\frac{1}{\sqrt{2\pi}}\frac{1}{\sqrt{2\pi}}\frac{1}{\sqrt{2\pi}}\frac{1}{\sqrt{2\pi}}$ 

## APPENDIX A

### A.0 UTILITY PROGRAMS

- THE CONFIGURATOR  $A.1$
- $A.1.1$ RUNNING THE PROGRAM

In Section 2.14 you loaded SCZ-1 software onto your system disk. Therefore, you will probably want to load the program from your system disk, rather than from the Software Support Tape. To do so, you must first shut down the operating Tape. To do so, you must first shut down the operating<br>system according to standard AOS or AOS/VS practice.

Once this has been accomplished, do a "Program Load" to your system disk. This procedure differs for the various DG system disk. This procedure differs for the various DG computers; if you are unsure of the procedure for your system disk. This procedure differs for the various DG<br>computers; if you are unsure of the procedure for your<br>system. consult your DG system documentation. When the system, consult your DG system documentation. When the<br>system finally prompts for a filename, enter "CFSCZ1S."

.<br>If you do wish to load from tape, mount the Software Support Tape on your magnetic tape drive and do your "Program Load" if you do wish to load from tape, mount the Software Support<br>Tape on your magnetic tape drive and do your "Program Load"<br>to that device instead of the system disk. When the Software to that device instead of the system disk. When the Software<br>Support Tape menu appears on your screen, enter the number of the CFSCZ-1S program.

### $A.1.2$ THE PROGRAM OPTIONS

The following is a complete list of available program The following is a complete list of available proptions, with comments where they are pertinent.<br>1. CHANGE ALL FACTS

This option automatically presents all of the configurable features available in the main menu for modification. These are the BMC Priority (#2), Throttle configurable features available in the main menu for<br>modification. These are the BMC Priority (#2), Throttle<br>Burst Rate (#3) and Break Count (#4) . After all values meerricenten.<br>Burst Rate (#3) and Break Count (#4) . After all val<br>have been entered, a List (#7) is run so that you can have been entered, a List<br>verify the configuration.<br>2. BMC PRIORITY

This value determines the level of BMC bus priority given to this Controller for data transfer. Each given to this Controller for data transfer. Each<br>controller in the system MUST have a different priority. The controller in the system with the highest priority. The controller in the system with the highest<br>priority will be serviced first; the one with the lowest Inis value determines the level of BMC bus priori<br>given to this Controller for data transfer. Each<br>controller in the system MUST have a different<br>priority. The controller in the system with the<br>priority will be serviced fi will be serviced last. Usually, the controller<br>communicating with the system disk is assigned the communicating wit<br>highest priority.

# 3. THROTTLE BURST RATE

This term describes the number of words transferred This term describes the number of words transferred<br>to/from system memory to the Controller on each bus This term describes the number of words transfe<br>to/from system memory to the Controller on each<br>access. If the value is set too low, subsystem inis term describes the number of words transferred<br>fo/from system memory to the Controller on each bus<br>access. If the value is set too low, subsystem<br>performance may be slow. If it is set too high, you may performance may be slow. If it is set too high, you may see "data late" errors reported from other peripherals<br>on the system. The recommended value is 16.

### BREAK COUNT 4.

The Break Count Interval is defined as the perlod of Time that the Controller is off the BMC bus. This time that the Controller is off the BMC bus. This period is a multiple of the BMC Sync Clock period, which period is a marrifie of the She sync cream period, which<br>in turn varies from computer to computer. A Break Count<br>interval setting of 0 is equal to one Sync Clock<br>period... The maximum setting is 256. A setting of 4 is period.. The maximum setting is 256. A setting of 4 is<br>recommended.

lf there are other BMC devices present, it may be desirable to increase this count to allow more time for If there are other BMC devices present, it may be<br>desirable to increase this count to allow more time for<br>the other devices to access the bus. If the Break Count the other devices to access the bus. If the Break Count is set too large, slow disk performance may result. A<br>larger Break Count also allows the CPU more memory time.

HELP - OPERATIONS  $5.$ 

> This option provides on-screen help with operational This option provides on-screen help with operational<br>details of the program such as default entries, exiting details of the program such as default entries, exiting from a question, how to get help with a specific question, and how the EEPROM (Electrically Erasable<br>Programmable Read-Only Memory) works.

 $6.$ HELP = WHAT TO DO

This option briefly illustrates a sample session with This option briefly illus<br>the Configurator program.

 $7.$ LIST ALL CONFIGURATION FACTS

> This selection presents on-screen Information about the This selection presents on-screen information about the<br>drives in the system, and shows the configured values of drives in the system, and shows the configured values of<br>the BMC Priority, Throttle Burst Rate, and the Break<br>Count. Once you are satisfied with your configuration. Count. Once you are satisfied with your configuration,<br>print a hard copy (see below) and retain it for future reference.

START LOGGING TO PRINTER 8.

This option sends Information on the screen to the system printer. The printer must be on-line and ready to receive data.

### 9. STOP LOGGING TO PRINTER

This option stops sending Information to the printer. STOP LOGGING TO PRINTER<br>This option stops sending information to the<br>UPDATE EEPROM

### 10.

This command stores the configuration Information In the EEPROM on the Controller. You must execute it before EEPROM on the Controller. You must execute it before<br>you exit from the program in order to preserve your configured values.

### 11. QUIT THE PROGRAM

This option provides for an orderly termination of the program. If you have changed the configuration but program. If you have changed the configuration but for gotten to update the EEPROM, you will be reminded to<br>do so at this point. You will also be reminded that you do so at this point. You will also be reminded that your was the RESET switch on the computer Operator<br>Panel in order to actually re-initialize the Controller Panel in order to actually re-initialize the Controller<br>with the new configuration.

 $\mathcal{L}^{\text{max}}_{\text{max}}$ 

 $\label{eq:2.1} \frac{1}{2} \sum_{i=1}^n \frac{1}{2} \sum_{j=1}^n \frac{1}{2} \sum_{j=1}^n \frac{1}{2} \sum_{j=1}^n \frac{1}{2} \sum_{j=1}^n \frac{1}{2} \sum_{j=1}^n \frac{1}{2} \sum_{j=1}^n \frac{1}{2} \sum_{j=1}^n \frac{1}{2} \sum_{j=1}^n \frac{1}{2} \sum_{j=1}^n \frac{1}{2} \sum_{j=1}^n \frac{1}{2} \sum_{j=1}^n \frac{1}{2} \sum_{j=1}^n \frac{$ 

 $\label{eq:2.1} \frac{1}{\sqrt{2}}\int_{\mathbb{R}^3}\frac{1}{\sqrt{2}}\left(\frac{1}{\sqrt{2}}\right)^2\frac{1}{\sqrt{2}}\left(\frac{1}{\sqrt{2}}\right)^2\frac{1}{\sqrt{2}}\left(\frac{1}{\sqrt{2}}\right)^2\frac{1}{\sqrt{2}}\left(\frac{1}{\sqrt{2}}\right)^2\frac{1}{\sqrt{2}}\left(\frac{1}{\sqrt{2}}\right)^2\frac{1}{\sqrt{2}}\frac{1}{\sqrt{2}}\frac{1}{\sqrt{2}}\frac{1}{\sqrt{2}}\frac{1}{\sqrt{2}}\frac{1}{\sqrt{2}}$ 

 $\label{eq:2.1} \frac{1}{\sqrt{2}}\int_{\mathbb{R}^3}\frac{1}{\sqrt{2}}\left(\frac{1}{\sqrt{2}}\right)^2\frac{1}{\sqrt{2}}\left(\frac{1}{\sqrt{2}}\right)^2\frac{1}{\sqrt{2}}\left(\frac{1}{\sqrt{2}}\right)^2\frac{1}{\sqrt{2}}\left(\frac{1}{\sqrt{2}}\right)^2.$ 

 $\label{eq:2.1} \frac{1}{\sqrt{2}}\int_{\mathbb{R}^3}\frac{1}{\sqrt{2}}\left(\frac{1}{\sqrt{2}}\right)^2\frac{1}{\sqrt{2}}\left(\frac{1}{\sqrt{2}}\right)^2\frac{1}{\sqrt{2}}\left(\frac{1}{\sqrt{2}}\right)^2\frac{1}{\sqrt{2}}\left(\frac{1}{\sqrt{2}}\right)^2.$ 

### $B.0$ ADDING MORE DRIVE MODULES

Since the controller is capable of controlling up to 7 SCS! disk drives, you may at some point wish to add more drive modules to your subsystem. This Appendix will provide you with the details to do so.

### $B.1$ CONNECT THE CABLES

Install the additional drive modules and cable from SCSI OUT oonnest the cabees<br>Install the additional drive modules and cable from SCSI OUT<br>of the first module to SCSI IN of the second module. (Remove terminators In the module, see Section B.2.)

### B.2 SCSI INTERFACE TERMINATION

Each drive module has SCS! Interface terminators. These terminators are located at the rear of the drive module on DIP sockets and must be removed for all but the last module. see Figure B.2.

### B.3 CHECK CURRENT CONTROLLER CONFIGURATION

Unless, during original installation you configured for a Unless, during original installation you configured for a<br>number of drives equal to or greater than the number you now number of drives equal to or greater than the number you now<br>have, you will need to change that configuration fact to reflect your new drives.

### B.4 ADDING A SECOND DRIVE TO A SINGLE=DRIVE MODULE

The disk drive upgrade kit Includes a disk drive, power supply, 4-Inch interface cable and mounting hardware. See Figure B.3 for installation location. Install the disk drive, power supply and cables per the following:

- Step 1 Instal! the disk drive using the hardware provided. Step 2 Connect the Ready LED cables as shown.
- Step 2 Connect the Ready LED cables as shown.<br>Step 3 Connect the 4-inch interface cable as shown.
- Step 3 Connect the 4-inch interface cable as shown<mark>.</mark><br>Step 4 Install the power supply using the hardware provided.
- Step 4 Install the power supply using the hardware provided.<br>Step 5 Connect the DC power cable to the disk drive as
- shown.
- Step 6 Connect AC power to the power supply as shown.

Step 7 Remove Identification label and replace with the one provided In the kit.

 $\sim$   $\sim$ 

- Step 8 Re-configure the controller to reflect the added disk drive.
- NOTE: UPGRADED DISK DRIVE UNIT ADDRESS HAS BEEN PRE-SET AT UPGRADED DISK DRIVE UNIT ADDRESS HAS BEEN PRE-SET<br>THE FACTORY ACCORDING TO CONFIGURATION INFORMATION<br>OBTAINED AT TIME OF ORDERING. IF ADDRESS MUST BE OBTAINED AT TIME OF ORDERING. IF ADDRESS MUST BE CHANGED, REFER TO APPENDIX D FOR UNIT ADDRESSING INFORMATION.

 $\sim$  .

 $\sim$ 

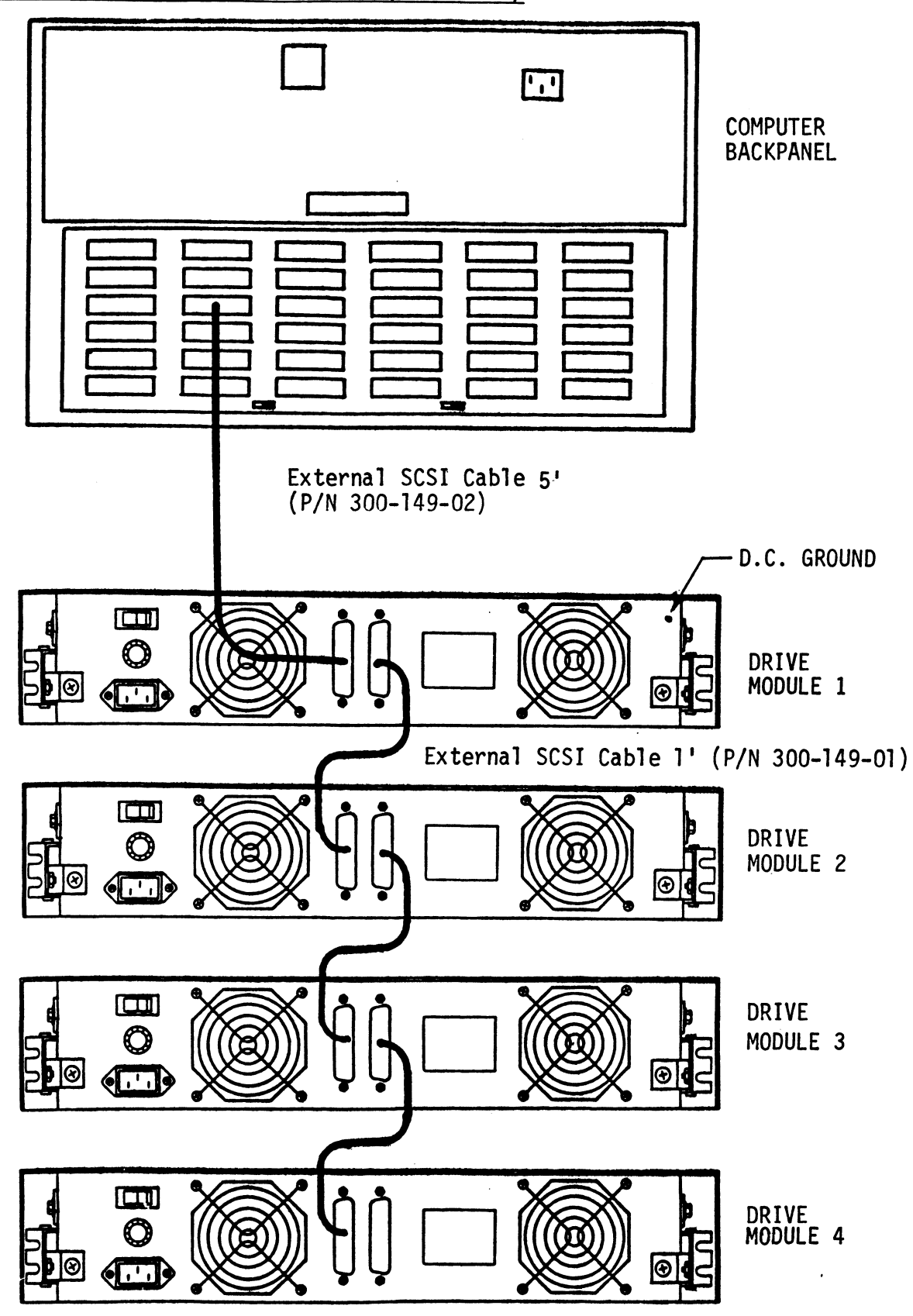

 $\bar{z}$ 

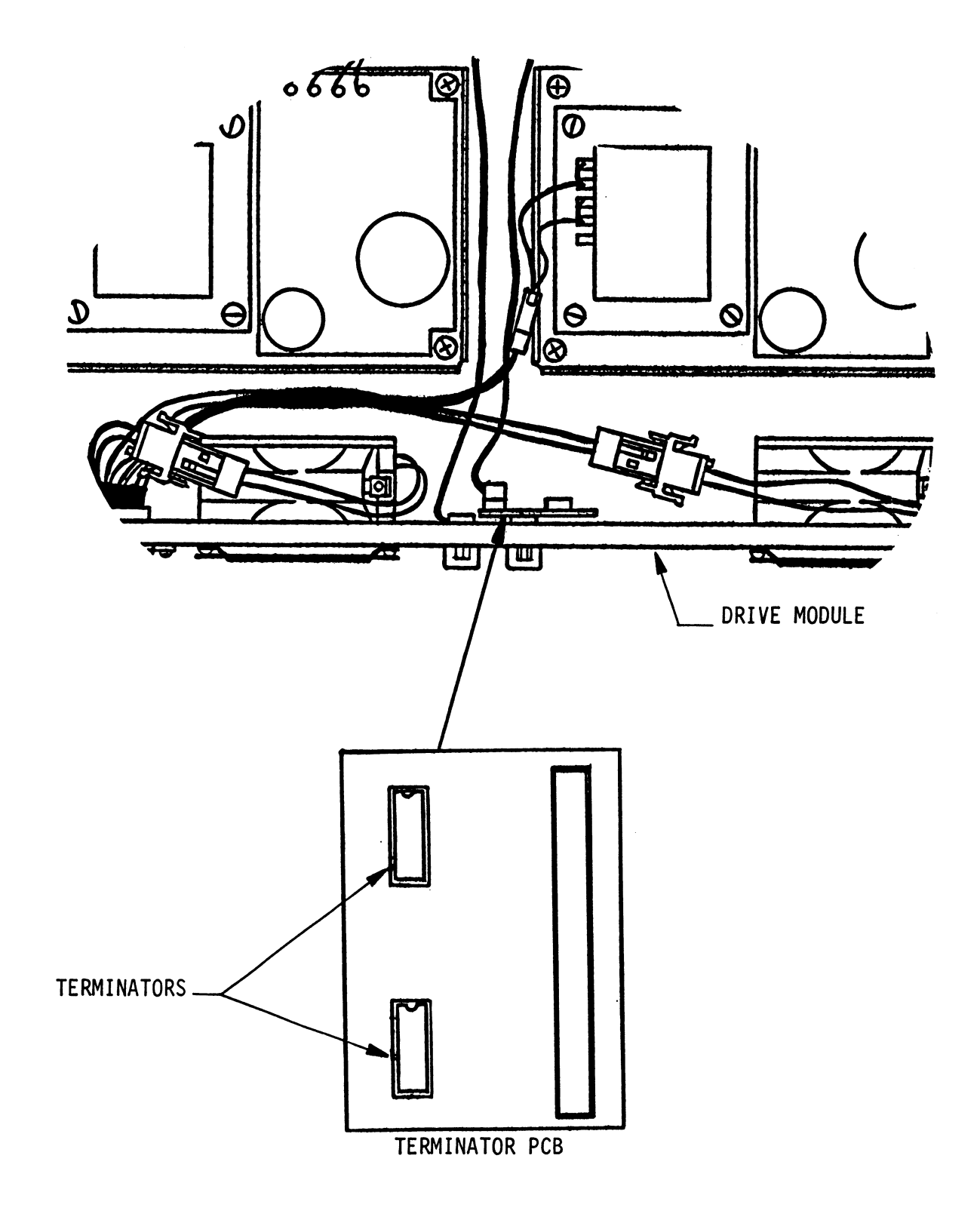

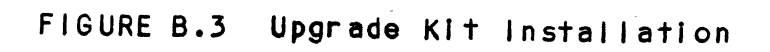

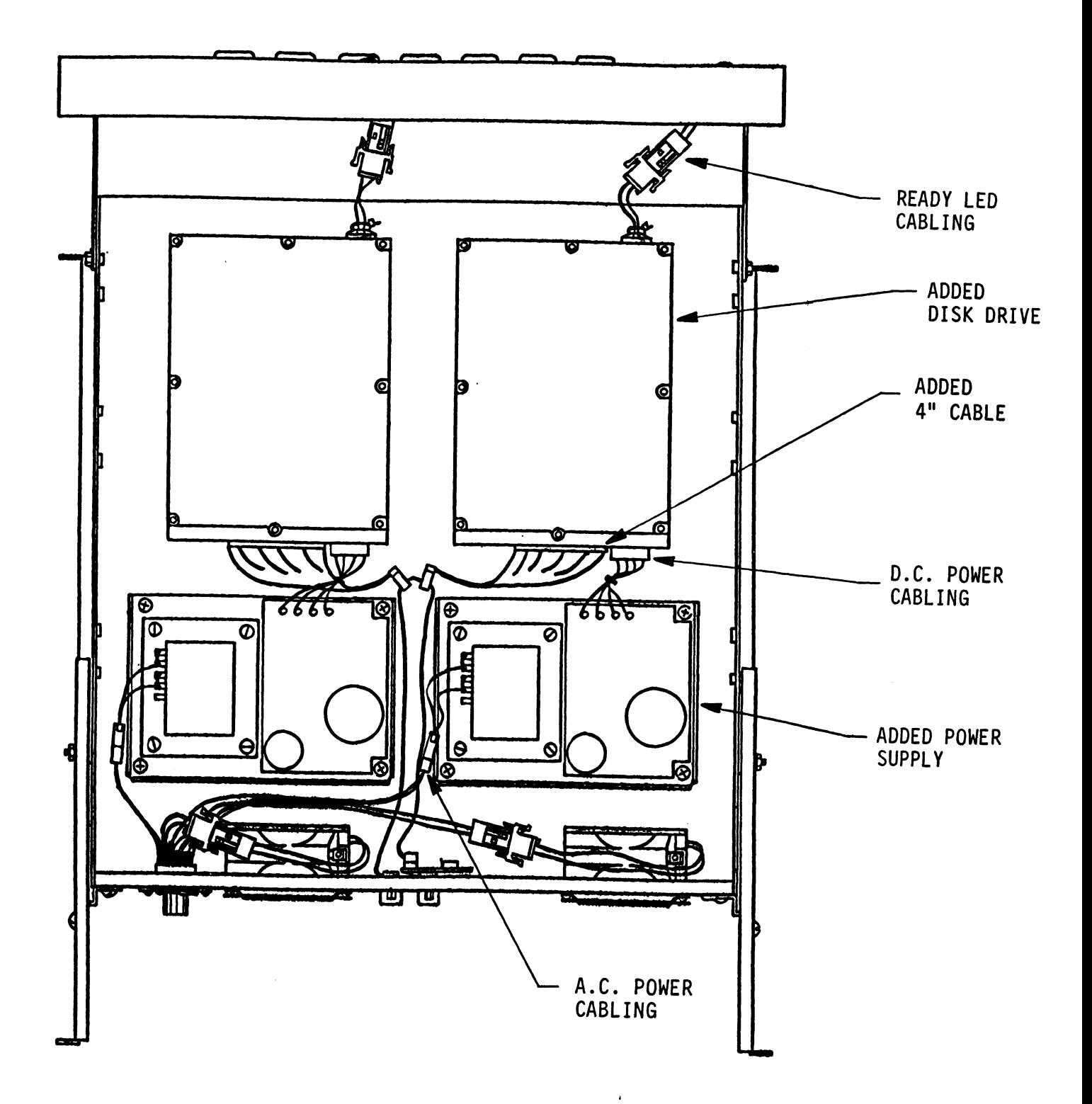

 $\mathcal{L}^{\text{max}}_{\text{max}}$ 

 $\label{eq:2.1} \mathcal{L}(\mathcal{L}^{\mathcal{L}}_{\mathcal{L}}(\mathcal{L}^{\mathcal{L}}_{\mathcal{L}})) = \mathcal{L}(\mathcal{L}^{\mathcal{L}}_{\mathcal{L}}(\mathcal{L}^{\mathcal{L}}_{\mathcal{L}})) = \mathcal{L}(\mathcal{L}^{\mathcal{L}}_{\mathcal{L}}(\mathcal{L}^{\mathcal{L}}_{\mathcal{L}}))$ 

### C.0 PREVENTIVE MAINTENANCE

 $C.1$ INSPECT THE DISK DRIVE MODULE FANS

 $\ddot{\phantom{a}}$ 

This should be done at least every month. The fans are located in section. The bisk brive mobole rans<br>This should be done at least every month. The fans are loca<br>in the rear panel of the unit. If the fans are not turning, in the rear panel of the unit. If the fans are not turnin<br>are turning very slowly, or making noise, you will need to are turning very slowly, or making noise, you will need to<br>replace the bad fan module(s). See Sections 4.5, 4.6, and 4.7.

WARNING: DO NOT OPERATE THE UNIT IF THE FANS ARE NOT WORKING PROPERLY. SEVERE COMPONENT DAMAGE MAY RESULT.-------------------------------------

 $\sim 10^{-1}$  $\label{eq:2.1} \frac{1}{\sqrt{2}}\int_{\mathbb{R}^3}\frac{1}{\sqrt{2}}\left(\frac{1}{\sqrt{2}}\right)^2\frac{1}{\sqrt{2}}\left(\frac{1}{\sqrt{2}}\right)^2\frac{1}{\sqrt{2}}\left(\frac{1}{\sqrt{2}}\right)^2\frac{1}{\sqrt{2}}\left(\frac{1}{\sqrt{2}}\right)^2.$  $\mathcal{L}^{\text{max}}_{\text{max}}$  ,  $\mathcal{L}^{\text{max}}_{\text{max}}$  $\label{eq:2.1} \frac{1}{\sqrt{2\pi}}\int_{\mathbb{R}^3}\frac{1}{\sqrt{2\pi}}\left(\frac{1}{\sqrt{2\pi}}\right)^2\frac{1}{\sqrt{2\pi}}\frac{1}{\sqrt{2\pi}}\frac{1}{\sqrt{2\pi}}\frac{1}{\sqrt{2\pi}}\frac{1}{\sqrt{2\pi}}\frac{1}{\sqrt{2\pi}}\frac{1}{\sqrt{2\pi}}\frac{1}{\sqrt{2\pi}}\frac{1}{\sqrt{2\pi}}\frac{1}{\sqrt{2\pi}}\frac{1}{\sqrt{2\pi}}\frac{1}{\sqrt{2\pi}}\frac{1}{\sqrt{2\pi}}\frac$ 

 $\label{eq:2.1} \frac{1}{\sqrt{2}}\left(\frac{1}{\sqrt{2}}\right)^{2} \left(\frac{1}{\sqrt{2}}\right)^{2} \left(\frac{1}{\sqrt{2}}\right)^{2} \left(\frac{1}{\sqrt{2}}\right)^{2} \left(\frac{1}{\sqrt{2}}\right)^{2} \left(\frac{1}{\sqrt{2}}\right)^{2} \left(\frac{1}{\sqrt{2}}\right)^{2} \left(\frac{1}{\sqrt{2}}\right)^{2} \left(\frac{1}{\sqrt{2}}\right)^{2} \left(\frac{1}{\sqrt{2}}\right)^{2} \left(\frac{1}{\sqrt{2}}\right)^{2} \left(\$ 

 $\mathcal{A}^{\mathcal{A}}$ 

# APPENDIX D

### D.0 SCS I UNIT ADDRESSING

 $\sim 10^7$ 

 $\mathcal{L}^{\pm}$ 

 $\sim 10$ 

The factory default SCSI Unit Addressing has been set as follows unless otherwise specified: APPENDIX D<br>
NIT ADDRESSING<br>
ctory default SCSI Unit Addressing<br>
s unless otherwise specified:<br>
LOGICAL UNIT SCSI ADDRESS

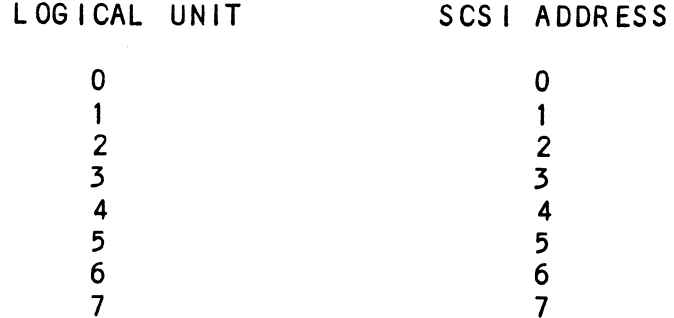

see Figure D.1 for [Information on how to physically change and/or set the Unit Address.

# FIGURE D.1 SCSI Unit Addressing

SCSI Unit Addressing is accomplished through the use of binary coded jumper positions (most significant bit on left), i.e.,<br>jumper in position 0 would signify drive unit address 1, no jumpers would signify address 0.

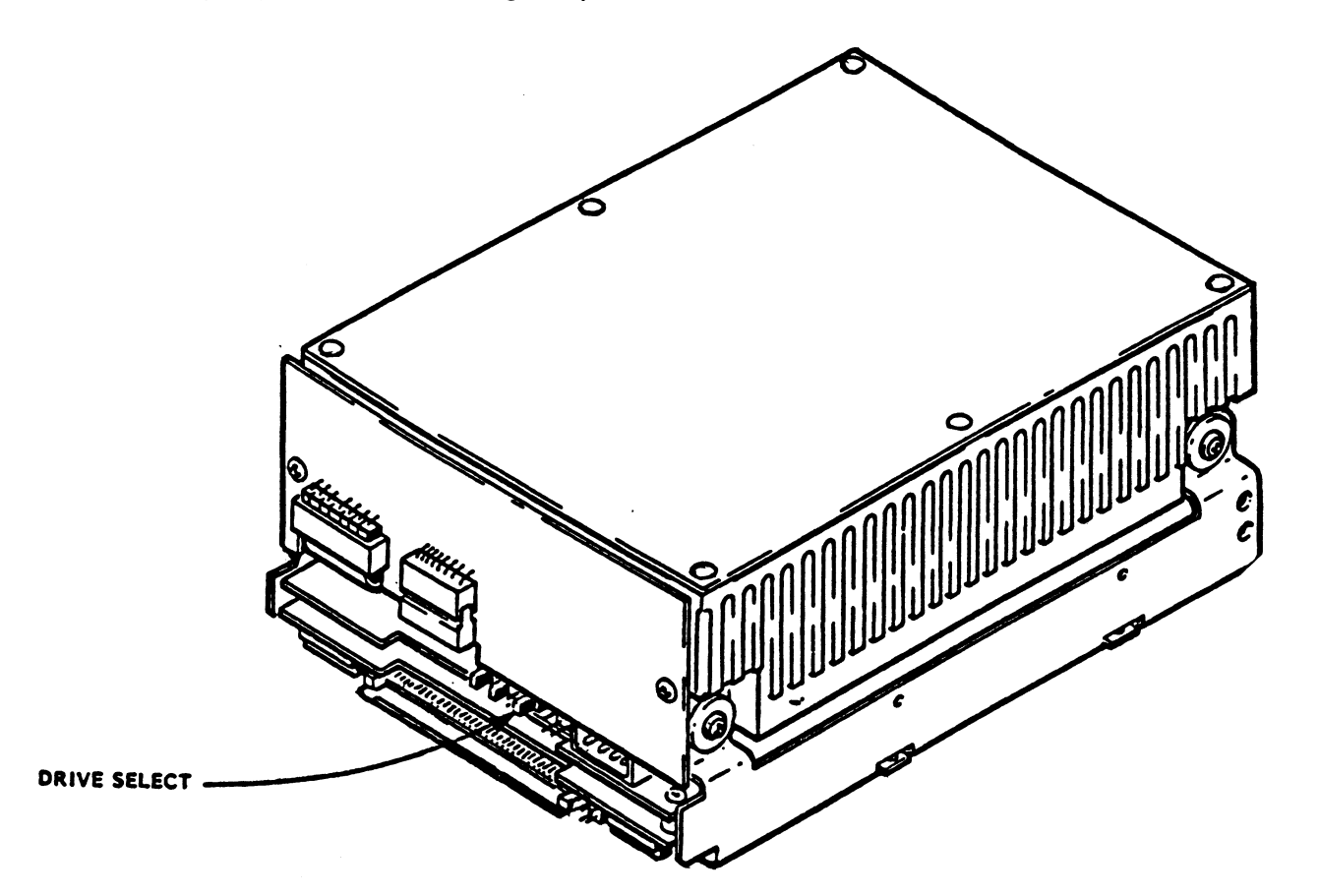

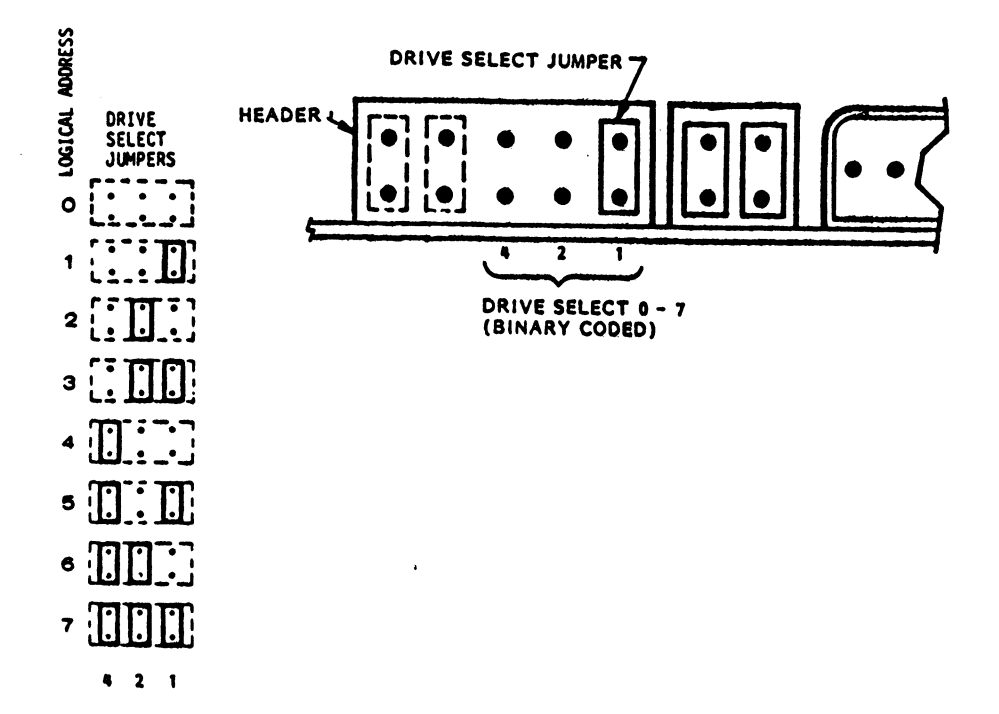

### E.0 LED ERROR CODES

A complete discussion of the LEDs and their role In basic A complete discussion of the LEDs and their role in basic<br>subsystem trouble-shooting is presented in Sections 3.1.2 and subsystem trouble-shooting is presented in Sections 3.1.2 a<br>3.2 of this manual. The tables below identify the specific 3.2 of this manual. The tables below identify<br>test or error associated with each error code.

TABLE E.1 HOST Module Error Codes

 $\sim 10^{-11}$ 

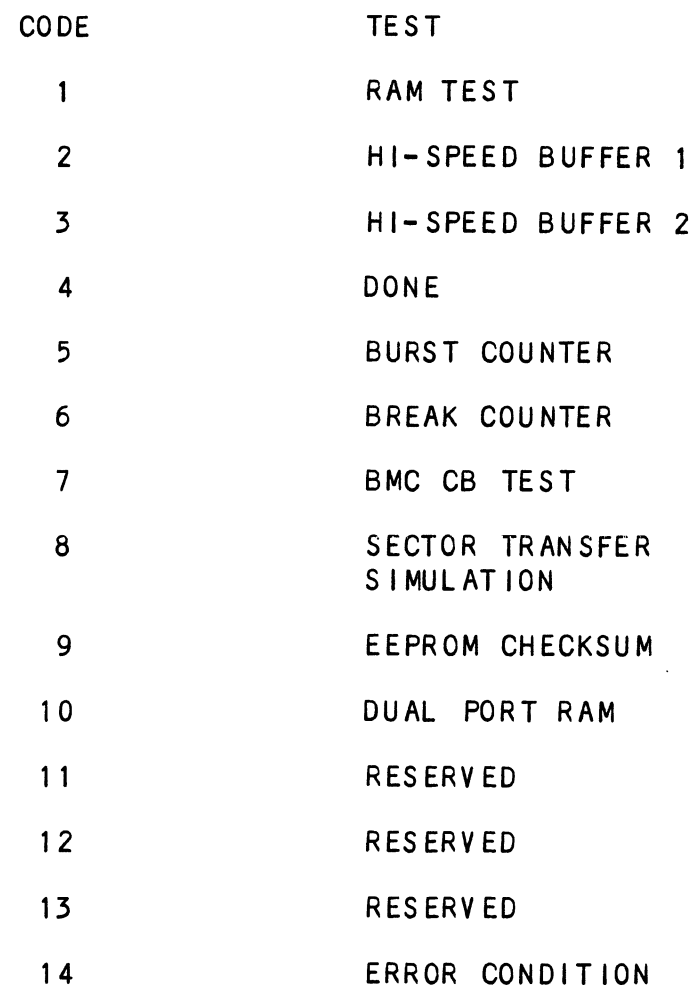

# TABLE E.2 SCSI Module Error Codes

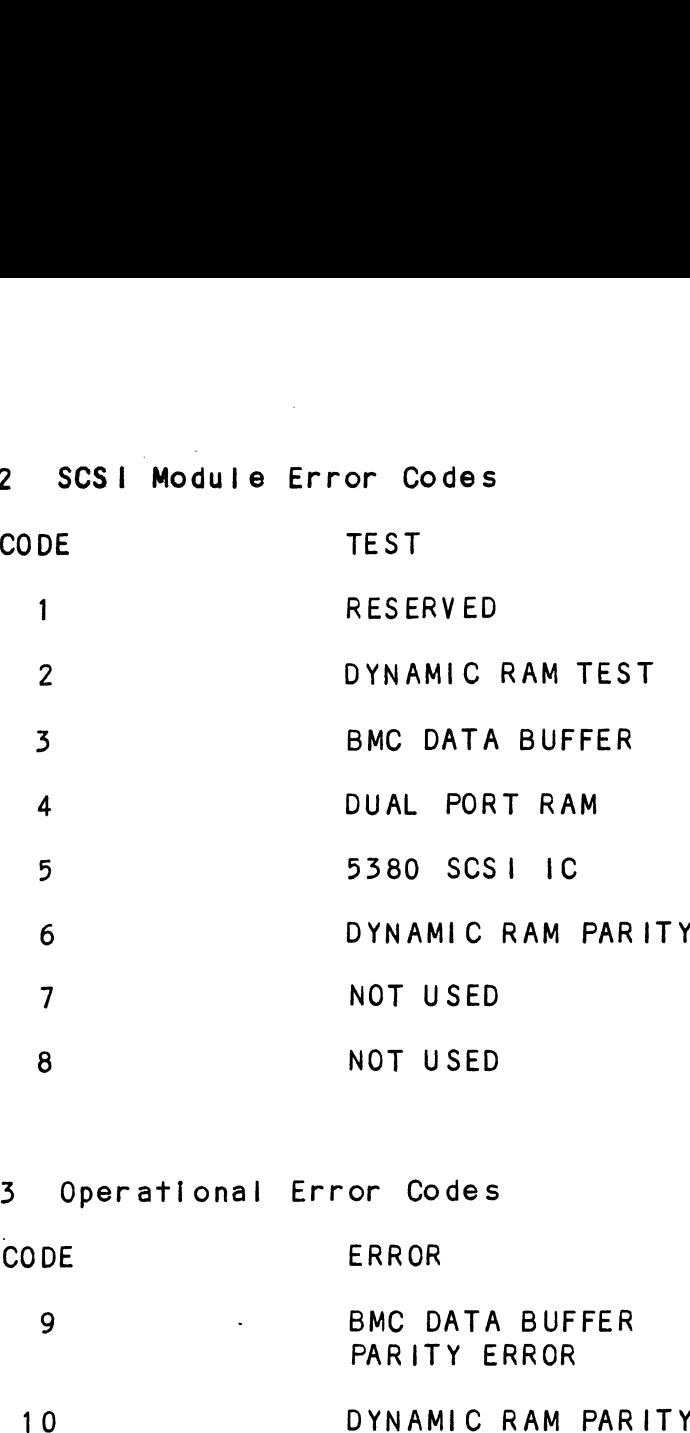

J.

 $\sim$   $\sim$ 

# TABLE E.3 Operational Error Codes

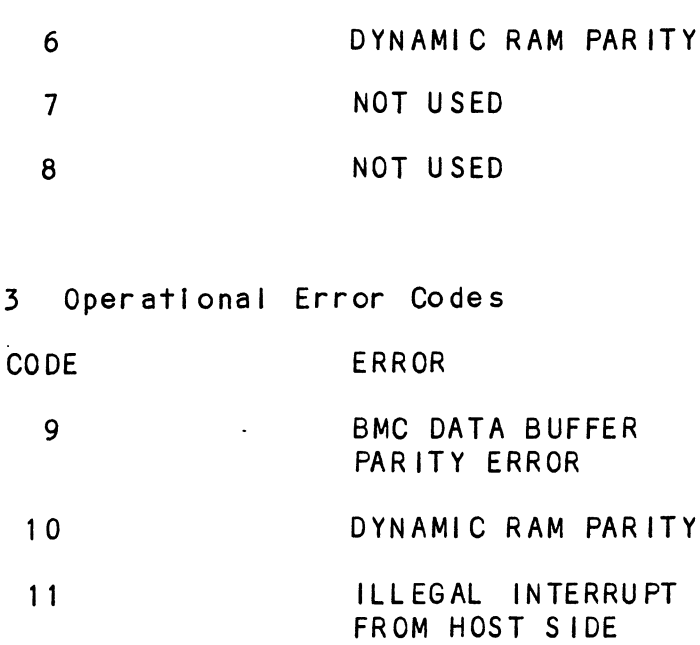